# **HP Service Health Reporter**

For the Windows ® and Linux operating systems

Software Version: 9.31

## Content Development - Getting Started Guide

Document Release Date: June 2014

**dp** 

Software Release Date: March 2014

# **Legal Notices**

## **Warranty**

The only warranties for HP products and services are set forth in the express warranty statements accompanying such products and services. Nothing herein should be construed as constituting an additional warranty. HP shall not be liable for technical or editorial errors or omissions contained herein.

The information contained herein is subject to change without notice.

# **Restricted Rights Legend**

Confidential computer software. Valid license from HP required for possession, use or copying. Consistent with FAR 12.211 and 12.212, Commercial Computer Software, Computer Software Documentation, and Technical Data for Commercial Items are licensed to the U.S. Government under vendor's standard commercial license.

# **Copyright Notice**

© Copyright 2010 - 2014 Hewlett-Packard Development Company, L.P.

# **Trademark Notices**

Adobe® is a trademark of Adobe Systems Incorporated.

Microsoft® and Windows® are U.S. registered trademarks of Microsoft Corporation.

UNIX® is a registered trademark of The Open Group.

# **Documentation Updates**

The title page of this document contains the following identifying information:

- Software Version number, which indicates the software version.
- Document Release Date, which changes each time the document is updated.
- Software Release Date, which indicates the release date of this version of the software.

To check for recent updates or to verify that you are using the most recent edition of a document, go to:

#### **http://h20230.www2.hp.com/selfsolve/manuals**

This site requires that you register for an HP Passport and sign in. To register for an HP Passport ID, go to:

#### **http://h20229.www2.hp.com/passport-registration.html**

Or click the **New users - please register** link on the HP Passport login page.

You will also receive updated or new editions if you subscribe to the appropriate product support service. Contact your HP sales representative for details.

# **Support**

Visit the HP Software Support Online web site at:

#### **http://www.hp.com/go/hpsoftwaresupport**

This web site provides contact information and details about the products, services, and support that HP Software offers.

HP Software online support provides customer self-solve capabilities. It provides a fast and efficient way to access interactive technical support tools needed to manage your business. As a valued support customer, you can benefit by using the support web site to:

- Search for knowledge documents of interest
- Submit and track support cases and enhancement requests
- Download software patches
- Manage support contracts
- Look up HP support contacts
- Review information about available services
- **Enter into discussions with other software customers**
- Research and register for software training

Most of the support areas require that you register as an HP Passport user and sign in. Many also require a support contract. To register for an HP Passport ID, go to:

#### **http://h20229.www2.hp.com/passport-registration.html**

To find more information about access levels, go to:

**http://h20230.www2.hp.com/new\_access\_levels.jsp**

# <span id="page-4-0"></span>**Contents**

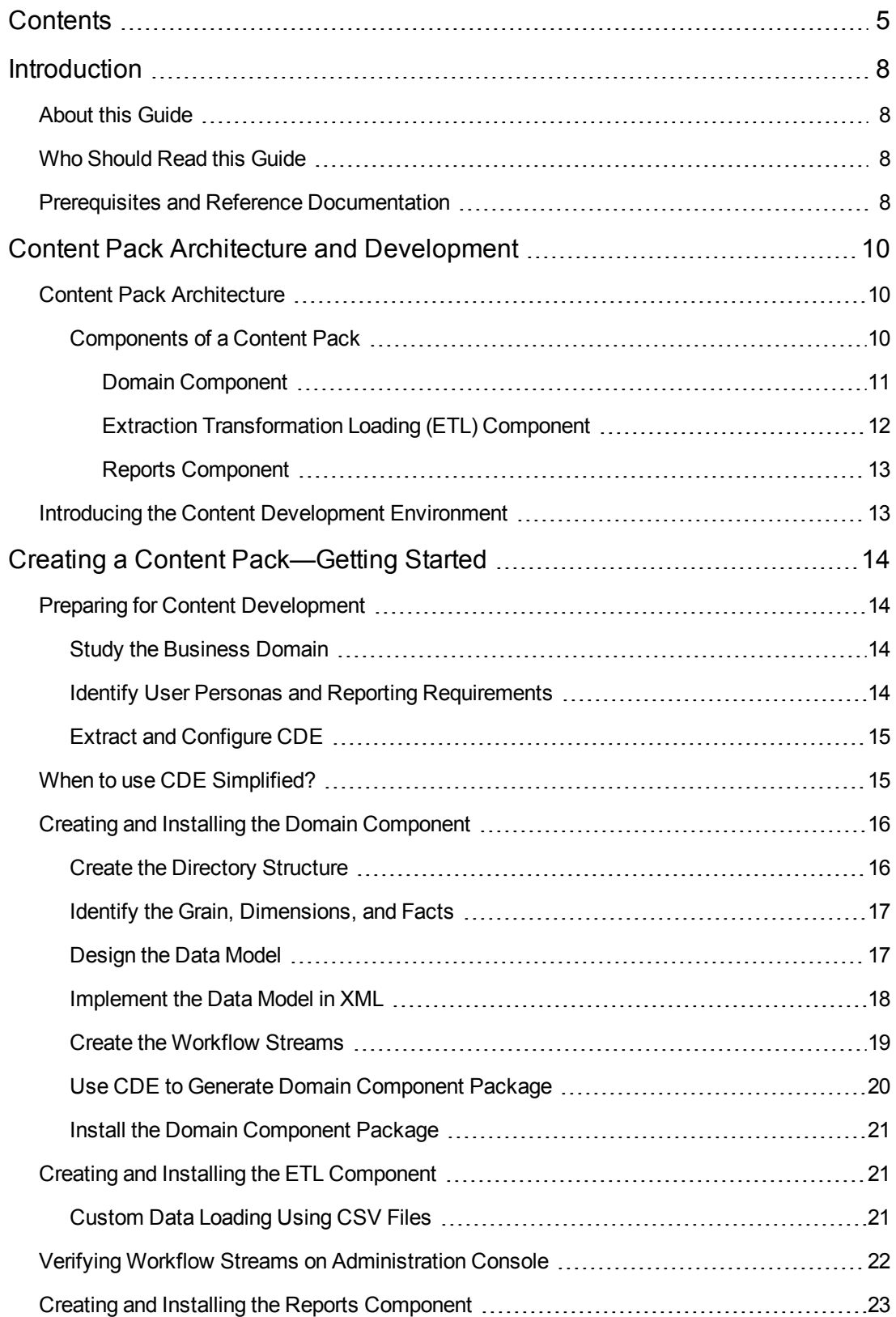

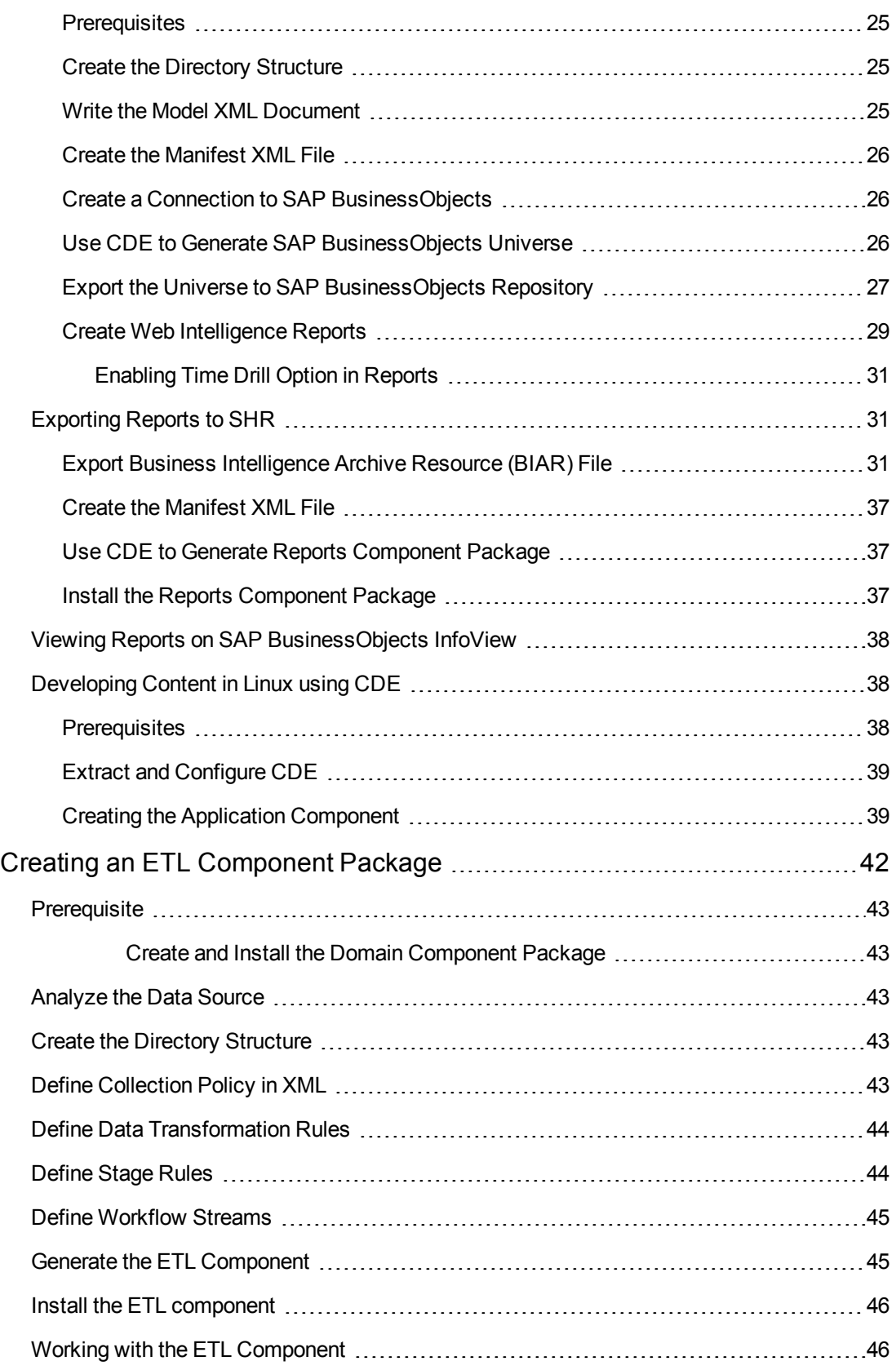

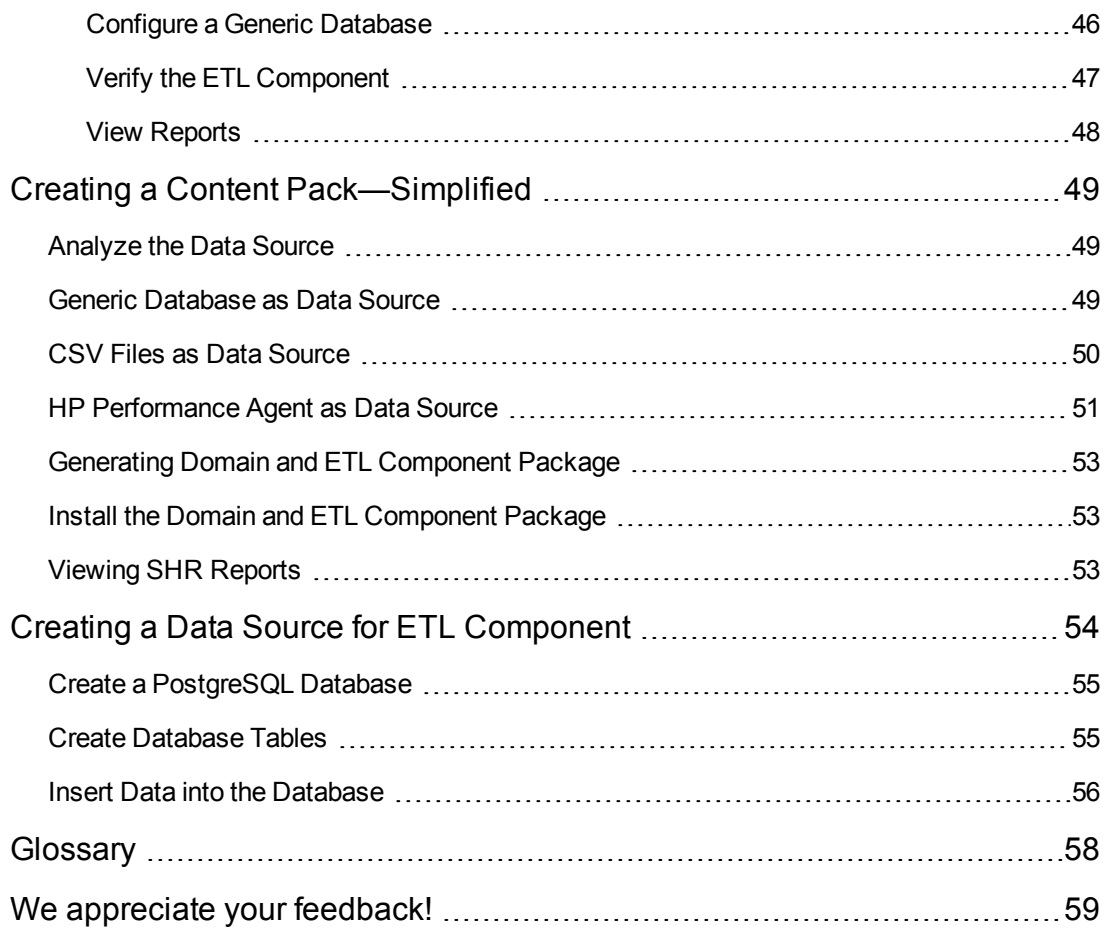

# <span id="page-7-0"></span>**Chapter 1**

# **Introduction**

This guide provides an overview of HP Service Health Reporter (SHR) content development and describes the process of creating a content pack. You will use sample files available in your SHR installation media and the instructions in this guide to create a sample content pack.

**Note:** HP does not provide support for Content Packs created or modified with the Content Development Environment (CDE) tool, or otherwise, via HP's standard product support/service agreements. Any defects found in the underlying CDE tool, however, will be addressed by HP.

# <span id="page-7-1"></span>**About this Guide**

This guide contains the following:

- 1. See ["Introduction"](#page-7-0) (this chapter): Provides the prerequisites and references helpful in understanding content packs and content development terminologies used in this guide.
- 2. See "Content Pack Architecture and [Development"](#page-9-0) on page 10: Describes the architecture of content packs and introduces the Content Development Environment (CDE). The CDE is a set of tools provided by SHR that enable you to develop a content pack.
- 3. See "Creating a Content [Pack—Getting](#page-13-0) Started" on page 14: Provides step-by-step instructions to create a content pack by using an example of Retail Point of Sales. You will use the sample files and templates available in the SHR media to create a working content pack.
- 4. See "Creating an ETL [Component](#page-41-0) Package" on page 42: Provides instructions and sample files to create a generic ETL content pack component, with limited capabilities, for the Retail Point of Sales example.
- <span id="page-7-2"></span>5. See [Glossary](#page-57-0) of terms.

# **Who Should Read this Guide**

<span id="page-7-3"></span>This guide is meant for developers who want to create content packs on SHR or extend existing content packs.

### **Prerequisites and Reference Documentation**

This guide assumes you have a prior understanding of the following:

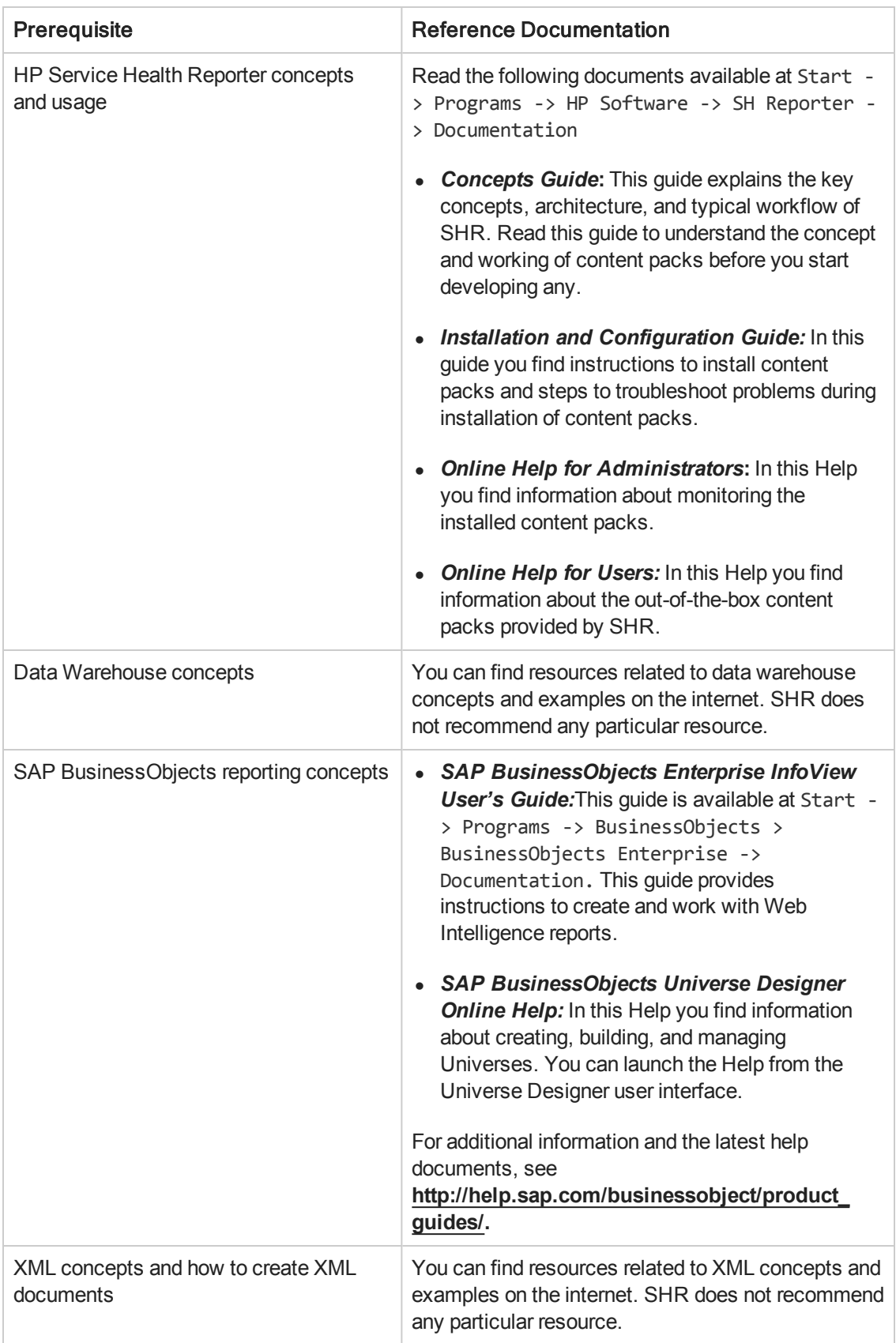

# <span id="page-9-0"></span>**Chapter 2**

# **Content Pack Architecture and Development**

SHR enables you to create the following content on the performance management database platform:

- <sup>l</sup> **Content pack:** You can create new content packs and extend the out-of-the-box content packs provided by SHR. This guide uses an example to describe the steps to create a content pack.
- <span id="page-9-1"></span><sup>l</sup> **Web Intelligence reports:** Using the SAP BusinessObjects InfoView application interface you can create new reports and customize the out-of-the-box reports provided by SHR.

## **Content Pack Architecture**

<span id="page-9-2"></span>A content pack is a domain or application specific data mart deployed on the SHR performance management database platform. Content packs determine the metrics to be collected, how to process and store the metrics, and display the processed data on the reports.

### **Components of a Content Pack**

A typical content pack consists of three components - the Domain, Extraction Transformation Loading (ETL), and Reports components.

The following figure shows the typical data flow between the components.

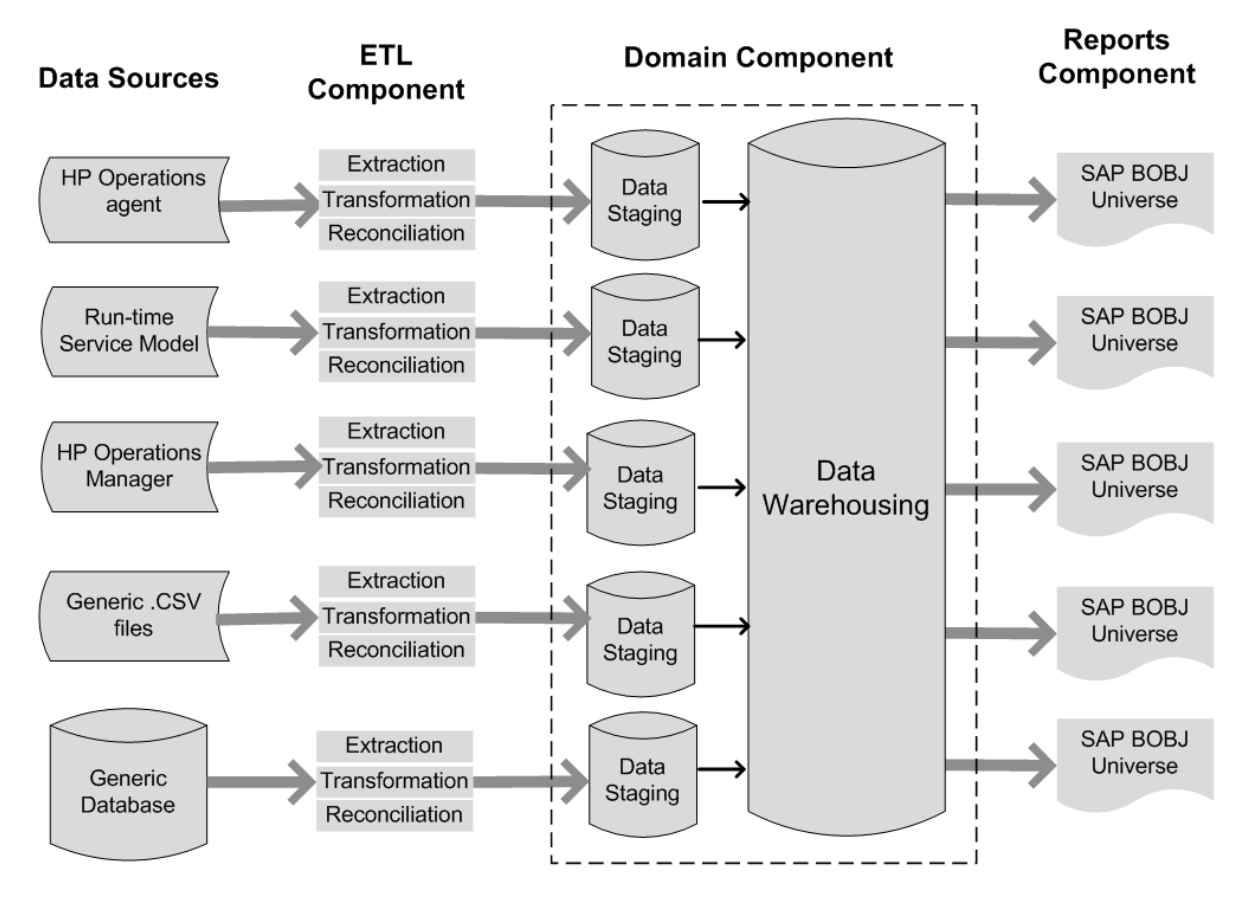

Note: The Transformation and Reconciliation steps in an ETL component are optional and may not be applicable for all data sources.

#### <span id="page-10-0"></span>*Domain Component*

The Domain component defines the data model of the domain you are reporting on along with the logic to perform processing on the data. It requires domain experts to model the data according to the business requirements. This component is independent of the data source. The Domain component includes:

- The data model consisting of the facts and dimensions of the domain you are reporting on and the relationship between them.
- Workflow streams that control and monitor the processing of the data. A stream is made up of steps that are related to one another in a sequential relationship. A content pack contains a set of workflow streams that define and control the flow of data from one step to another. In the Domain component of a content pack, workflow streams are defined in XML files to load the data into tables and perform offline aggregation of the data.
- Optionally defines the dimensions and cubes for the business view to be used by one or more Reports components.

### <span id="page-11-0"></span>*Extraction Transformation Loading (ETL) Component*

The ETL component is data source dependant; it defines the collection of data from the specified data source, followed by transformation and loading of the data into the data warehouse. Therefore, for a particular domain, each data source application has a separate ETL content pack component. Before you start creating the ETL component you must identify the data source that provides the metrics suitable to be fed into the domain data model. The ETL component includes the following:

<sup>l</sup> **Data Collection (Extraction) rules:** After you identify a data source you must create a collector program or use an existing collector program to collect the required facts and dimensions from the data source. A collection policy must be written in XML to define the metrics to be collected by the collector program from the data source. The collector program collects data as defined in the collection policy and places this data into .csv files.

SHR supports data collection from a set of known data sources and provides collector programs for each such data source.

The data sources supported by SHR are:

- Run-time Service Model (RTSM)
- **HP Operations agent**
- **HP Operations Manager**
- **HP Business Service Management Profile Database**
- Generic .csv files
- Databases supporting JDBC.
- <sup>l</sup> **Data Transformation rules (optional):** Data transformation rules are required if the collected data, as .csv files, need to be transformed before loading the data into the data warehouse. For example, you can write a rule to remove the rows that contain an empty value in the 'host name' column. Transformation rules are written in XML files. SHR provides a data transformation utility called the 'mapper' utility for the out-of-the-box transformation rules.
- <sup>l</sup> **Data Reconciliation rules (optional):** Data reconciliation is the process of associating fact data to the corresponding dimension data. In SHR data reconciliation rules are written to associate fact data from one source to the corresponding dimension data from another source using common business keys. For example, in the Service and Operations Bridge (SaOB) deployment, the dimension data is collected from RTSM and the fact data is collected from HP Operations agent. Reconciliation rules are written in XML to reconcile the fact data with the dimension data.
- **Data Staging rules:** After the data (in the form of .csv files) is collected, transformed, and reconciled, it is moved to staging tables. Data staging rules define how the data must be moved to staging tables including the process to merge columns and rows.

<sup>l</sup> **Workflow Stream definitions:** In the ETL component, workflow streams are defined in XML to control the data movement from collection to stage through transformation and reconciliation steps if required.

### <span id="page-12-0"></span>*Reports Component*

The Reports component contains the SAP BusinessObjects Web Intelligence reports and universes. A content pack universe provides a business-oriented meaningful mapping of the underlying complex database and simplifies the creation of reports. It is a logical view of the underlying data model that you define in the Domain component. The Reports component imports the dimensions and cubes defined in the corresponding Domain component.

## <span id="page-12-1"></span>**Introducing the Content Development Environment**

The Content Development Environment (CDE) consists of a set of tools that you use during the process of content development. These tools use XML files authored by the content pack developer to generate the installable content pack component packages.

The CDE tools are provided in the SHR media as a self-extracting CDE.exe file in the *<installation\_ directory>*. Upon extraction of the file contents CDE provides a folder structure as shown in the following figure.

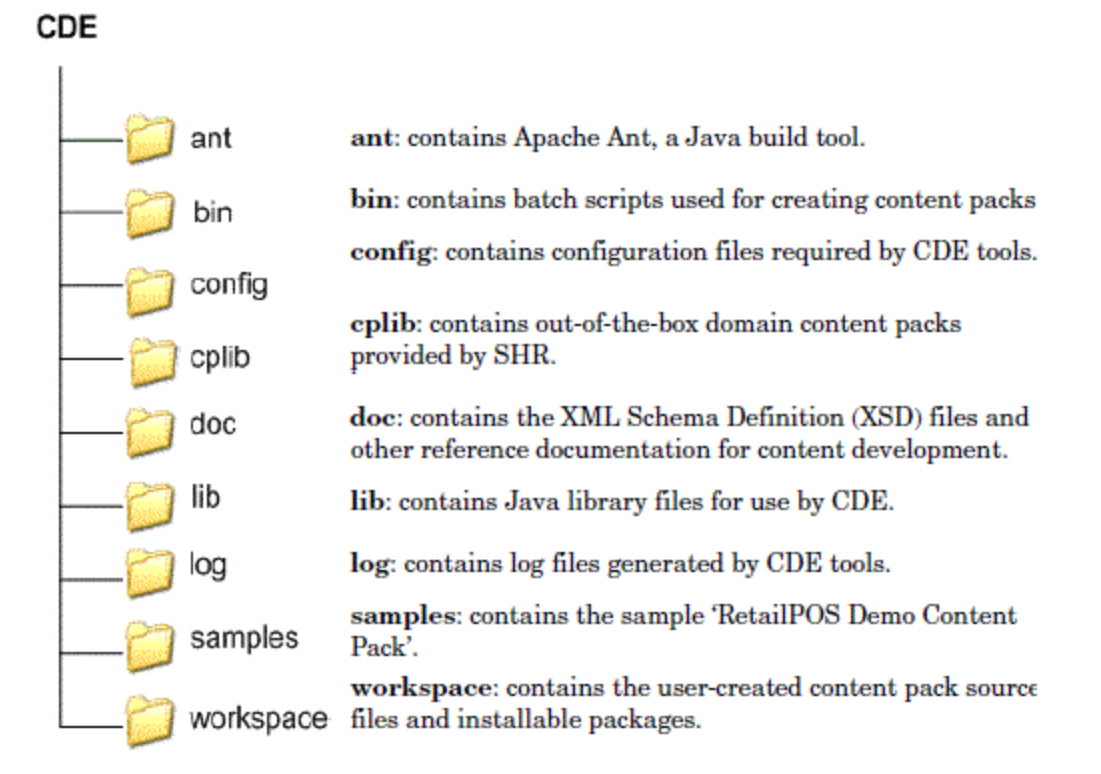

# <span id="page-13-0"></span>**Chapter 3**

# **Creating a Content Pack—Getting Started**

This chapter describes the steps to create a sample content pack by using a real world example related to the retail sales industry. The following flowchart shows the typical steps as well as simplified steps to create a content pack. To evaluate if you want to use the simplified steps, see section ""When to use CDE [Simplified?"](#page-14-1) on the next page".

### <span id="page-13-2"></span><span id="page-13-1"></span>**Preparing for Content Development**

### **Study the Business Domain**

Consider a large electronics retail chain with:

- 100 stores spread across five locations
- Each store having about 10,000 individual products on its shelves, the individual products identified by Stock Keeping Units (SKUs).

The retail chain is automated and each product has a scanner label attached to it. The collection of transaction data is done mainly at the Point-of-Sale (PoS) system at the front door of the store where the bar codes are scanned and directly entered into the system. The customer takeaway is measured at this place.

<span id="page-13-3"></span>After you understand the retail store chain business you can proceed to determine the business user personas and their respective reporting requirements.

#### **Identify User Personas and Reporting Requirements**

In the Retail Point of Sales example, we consider the business management personnel as the users of the reports.

The management users are interested in a sales summary report that shows the product sales information for different product categories in stores located across different locations. The sales information must be available across time periods such as yearly, quarterly, monthly and daily.

It is recommended to create a design mock-up of the required reports at this stage. This initial mock-up can be created on paper or any design tool of choice. The actual development of the Web Intelligence reports by using SAP BusinessObjects can be done when you create the Reports component package.

### <span id="page-14-0"></span>**Extract and Configure CDE**

- 1. Logon to the host system where SHR is installed. In the *<installation\_directory>* you find an application named CDE.exe.
- 2. Run the file CDE.exe to extract the CDE tools into the **CDE** folder.
- 3. Type **cmd** and press **ENTER** to open the Command Prompt window.
- 4. At the command prompt run the cd command to navigate to the directory where SHR is installed. Then run the following commands to change the directory:
	- a. *<installation\_directory>*cd CDE which sets the directory at *<installation\_directory>* $\angle$ CDE.
	- b. *<installation\_directory>*\CDE> cd bin which sets the directory at *<installation\_ directory>*\CDE\bin.

Here *<installation\_directory>* is the directory where SHR is installed.

5. Run the following command:

setenv.bat

The following environment variables are set in the path

CDE\_HOME

ANT\_HOME

JRE\_HOME

## <span id="page-14-1"></span>**When to use CDE Simplified?**

The simplified method of creating a content pack can be used in the following cases:

- 1. When a fact table is associated with one or more dimensions (star schema) and the dimensions are not further normalized (dimensions without a parent table).
- 2. When all the facts are to be reconciled against host (when HP Performance Agent is the data source).
- 3. When the generated reports do not require any roll up or drill down of data.

If you wish to follow the CDE simplified steps, see section ""Creating a Content [Pack—Simplified"](#page-48-0) on page 49". Otherwise, use the regular method for content development using section ""Creating a Content [Pack—Getting](#page-13-0) Started" on the previous page".

## <span id="page-15-0"></span>**Creating and Installing the Domain Component**

The following flowchart shows the typical steps to create the Domain component of a content pack.

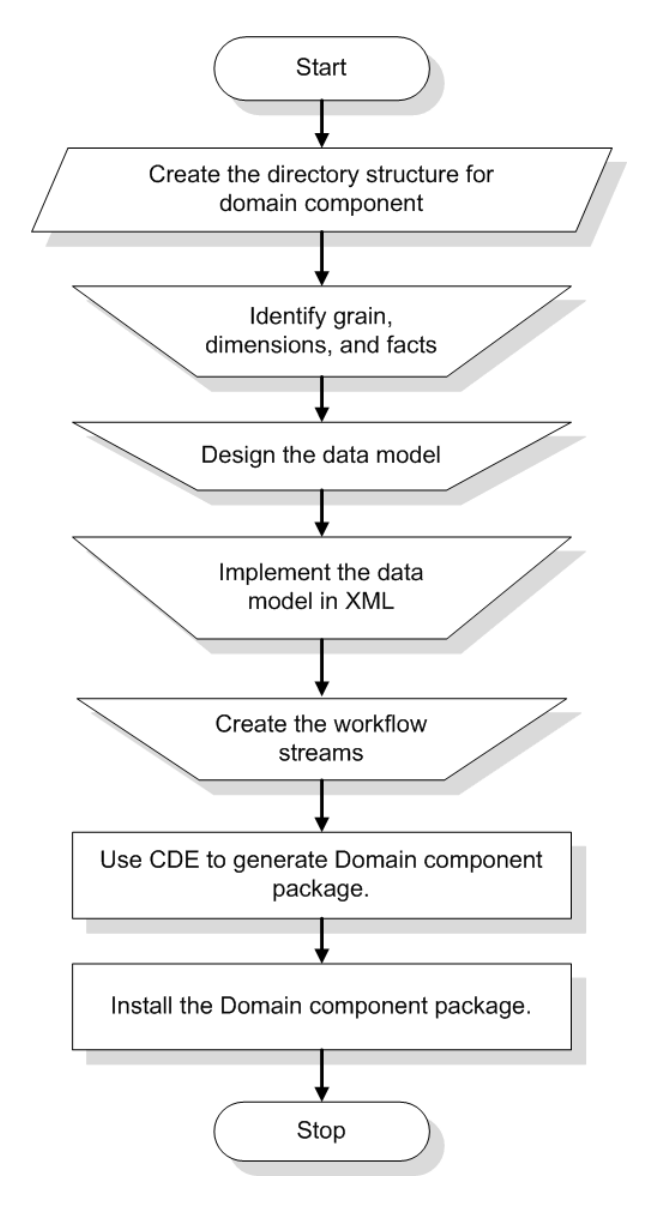

#### <span id="page-15-1"></span>**Create the Directory Structure**

To create the directory structure for the Domain component source files, at the command prompt run the following command:

*<installation\_directory>*\CDE\bin>CreateCPFolders.bat -package RetailPOS subpackage RetailPOSDomain -type domain

where,

- <installation\_directory> is the directory where you have installed SHR
- RetailPOS is the name of the content pack you are developing
- RetailPOSDomain is the name of the Domain component within RetailPOS

The directory will contain templates provided by SHR that you will use to create the Domain component source files — the model XML and the workflow streams XML files.

SHR provides sample source files for the Retail POS content pack at the following location. You can use these files as reference to create your own content pack.

<span id="page-16-0"></span>*%CDE\_HOME%*\samples\RetailPOS\_Demo\_Content\_Pack\Source\

#### **Identify the Grain, Dimensions, and Facts**

The grain of the fact table is the most granular data. In the Retail Point of Sales Domain example, the grain is an individual line item on a Point of Sales transaction.

The dimensions are:

- Date
- Product
- Store

The facts collected by the Retail Point of Sales system are:

- Quantity of Sales
- <span id="page-16-1"></span>• Amount of Sales

## **Design the Data Model**

A data model illustrates the relationship between entities (facts and dimensions tables) and their attributes (database table columns). In SHR, a data model is an XML file. To create a data model start by creating a schema diagram and then implement the same into an XML file.

The following figure shows the schema diagram that we will use to create the data model for the RetailPOS Content Pack.

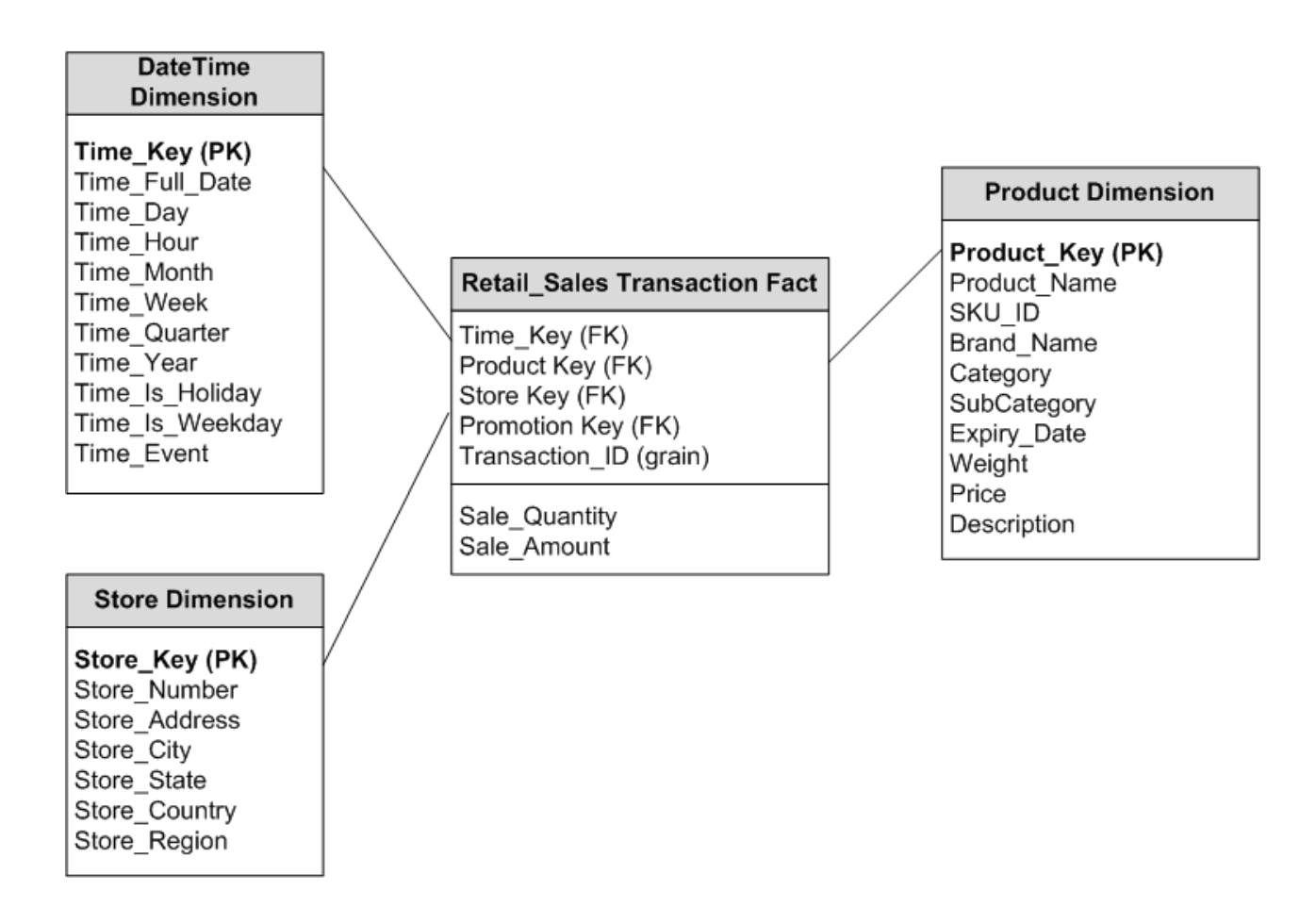

### <span id="page-17-0"></span>**Implement the Data Model in XML**

The schema that you designed in the previous step must be implemented using XML to be used by the CDE to create the Domain component package. This XML file is called Model XML.

A typical Model XML file has the following sections:

- **Relational section** defines the fact tables and dimension tables, and the relationship between the facts and dimensions.
- **Logical section** defines the cubes, hierarchies, and levels. You define one cube for every fact table.
- **Aggregate section** defines the aggregation to be performed on the source tables.

After you create the Domain component directory structure you find a template model template.xml at the following path:

*%CDE\_HOME%*\workspace\RetailPOS\RetailPOSDomain.ap\source\model

You can edit this . xml file to author the Model XML

Also, for reference you can find a sample Model XML file for the RetailPOSDomain available at the following location:

*%CDE\_HOME%*\samples\RetailPOS\_Demo\_Content\_ Pack\Source\RetailPOS\RetailPOSDomain.ap\source\model

To read the contents of the sample Model XML file, on this PDF document click the **Attachments: View File Attachments** tab and select RetailPOS\_dimension\_model.xml. Double click to open the XML file on your browser window.

### <span id="page-18-0"></span>**Create the Workflow Streams**

SHR provides a workflow framework to control and monitor the workflow of the data processes. This framework is made up of workflow streams. A stream is made up of steps that are related to one another in a sequential relationship. Each content pack contains a set of streams that define and control the flow of data from one step to another.

As an example, the Domain component may have the following steps in the workflow stream:

Loading data to rate table -> Hourly aggregation -> Daily aggregation

You must implement the workflow streams in XML to be used by CDE to create the Domain component package. The streams that you must create using XML are:

- One workflow stream XML to load and aggregate the fact.
- One workflow stream XML to load the Store dimension.
- One workflow stream XML to load the Product dimension.

After you create the directory structure for the Domain component you find a workflow stream template file named ABC stream template.xml at the following path:

*%CDE\_HOME%*\workspace\RetailPOS\RetailPOSDomain.ap\source\orchestration

You can edit this ABC stream template.xml file to author the workflow streams XML files.

Also, as reference you can find sample workflow streams XML files for the **RetailPOSDomain** at the following location:

*%CDE\_HOME%*\samples\RetailPOS\_Demo\_Content\_Pack\Source\

To read the contents of the sample workflow stream XML files, on this PDF document click the **Attachments: View File Attachments** icon and select the following .xml files:

- Implement the Data Model in XML: Workflow stream XML to load and aggregate the fact.
- Dimension Store stream.xml: Workflow stream XML to load the Store dimension.
- Dimension Product stream.xml: Workflow stream XML to load the Product dimension.

Double click to open the XML files on your browser window.

#### <span id="page-19-0"></span>**Use CDE to Generate Domain Component Package**

To generate the Domain component package, follow these steps:

1. Create Manifest XML file

The Manifest XML file contains the definitions of the source files to be used by CDE to generate the Domain component package.

To create the Manifest XML file using CDE:

a. Using the cd command change directory to:

*%CDE\_HOME%*\workspace\RetailPOS\RetailPOSDomain.ap

b. Run the following command:

antcreateManifestTemplate

The Manifest XML file named RetailPOSDomain manifest template.xml is created in %CDE\_HOME%\workspace\RetailPOS\RetailPOSDomain.ap\source

You can see a sample Manifest XML file for the RetailPOSDomain at the following location:

%CDE\_HOME%\samples\RetailPOS\_Demo\_Content\_Pack\Source\RetailPOS\RetailPOSDom ain.ap\source\RetailPOSDomain\_manifest\_template.xml

To read the contents of the sample Manifest XML file, on this PDF document click the **Attachments: View File Attachments** icon and select RetailPOSDomain\_manifest\_ template.xml.Double click to open the XML file on your browser window

2. Build Domain component package

To create the Domain component package using CDE:

a. Using cd command change directory to:

*%CDE\_HOME%*\workspace\RetailPOS\RetailPOSDomain.ap

b. Run the following command:

ant

The installable Domain component package is created in

*%CDE\_HOME%*\workspace\RetailPOS\RetailPOSDomain.ap\dist

- 3. Browse to *%CDE\_HOME%*\workspace\RetailPOS\RetailPOSDomainCP.ap\dist
- 4. Copy RetailPOSto *%PMDB\_HOME%*\packages.Copying the package makes it available in the Deployment Manager for installation.

**Note:** It is not necessary to have SHR installed on the machine where you are creating the Domain component package. If you created the Domain component package on another machine, you must copy the package to the SHR machine under *%PMDB\_ HOME%*\packages.

### <span id="page-20-0"></span>**Install the Domain Component Package**

<span id="page-20-1"></span>SHR provides the Deployment Manager utility on the Administration Console to install the content pack component packages. For instructions on how to install the content pack components, see the *HP Service Health Reporter Installation and Configuration Guide.*

# **Creating and Installing the ETL Component**

The ETL component consists of data collection, transformation, reconciliation, and staging rules. The creation of the complete ETL component using all the rules can be quite complex. Therefore, to enable you to create a sample content pack this chapter describes a simple alternative method to generate data in the form of .csv files and load into the data warehouse.

The following chapter See "Creating an ETL [Component](#page-41-0) Package" on page 42 describes the creation of an ETL component package that you can install by using the Deployment Manager on the Administration Console.

#### <span id="page-20-2"></span>**Custom Data Loading Using CSV Files**

In this method you create a set of CSV files in the required format and place them in the following locations which are then loaded into the SHR data warehouse tables:

*%PMDB\_HOME%*\stage (Windows)

*\$PMDB\_HOME*/stage (Linux)

Perform these steps to create and load the .csv files.

1. **Install the Domain component package:** Before you begin creating the CSV files for loading, make sure you generate the Domain component package you created in "Install the Domain [Component](#page-20-0) Package" above. The Domain component creates a stage interfacehtml file that contains the format in which the CSV files must be created. The stage interface html file is created in the following directory:

*%PMDB\_HOME%*\packages\RetailPOS\RetailPOSDomainCP.ap\doc (Windows)

*\$PMDB\_HOME*/packages/RetailPOS/RetailPOSDomainCP.ap/doc (Linux)

For reference, see the example RetailPOSDomain\_INTERFACE.html file available in *%CDE\_ HOME%*\samples\RetailPOS\_Demo\_Content\_Pack\RetailPOS\RetailPOSDomain.ap\doc (Windows) or *\$CDE\_HOME*/samples/RetailPOS\_Demo\_Content\_ Pack/RetailPOS/RetailPOSDomain.ap/doc (Linux).

- 2. **Generate CSV files**: SHR provides a simple CSV files generator program to create sample .csv files for the RetailPOS content pack. To create the CSV files in the given format provided in the template .html file by using the.csv file generation program follow these steps:
	- a. Browse to the folder:
		- o %CDE HOME%\samples\RetailPOS Demo Content Pack\Sample CSV Generator. (Windows)
		- o \$CDE HOME/samples/RetailPOS Demo Content Pack/Sample CSV Generator. (Linux)
	- b. Copy the following files to the specified location as shown in the following table:

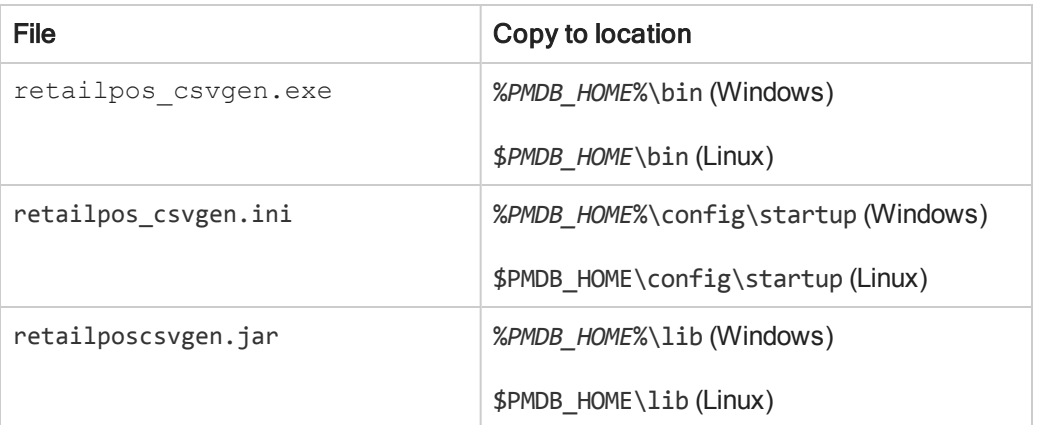

c. For Windows, run retailpos\_csvgen.exe. in the command prompt. For Linux, go to the \$*PMDB\_HOME*\bin directory and run ln -s launcher retailpos\_csvgen in the shell prompt.

For the sample RetailPOS content pack that you are creating, the .csv file generator program generates two months worth of .csv files and places these files in the *%PMDB\_HOME%*\stage folder (Windows) or the *\$PMDB\_HOME/stage directory* (Linux). The Domain component that you installed earlier loads the CSV files to the SHR data warehouse tables.

# <span id="page-21-0"></span>**Verifying Workflow Streams on Administration Console**

After the HP\_PMDB\_Platform\_Timer service is started, you logon to the Administration Console to check the status of the Domain component workflow streams. Follow these steps:

- 1. On the Administration user interface, click **Internal Monitoring**-> **Data Processing**.
- 2. On the **Stream Details** tab, view the status of streams in the RetailPOSDomain content pack. All streams must show a status of OK to indicate successful completion.

In the RetailPOS example, the Domain component has the following workflow streams with one or more steps within each stream.

- A workflow stream XML to load and aggregate the Retail\_Sales fact.
- A workflow stream XML to load the Store dimension.
- A workflow stream XML to load the Product dimension.
- A workflow stream XML to load the Promotion dimension.

As shown in the following figure, successful completion of the streams is indicated using green color.

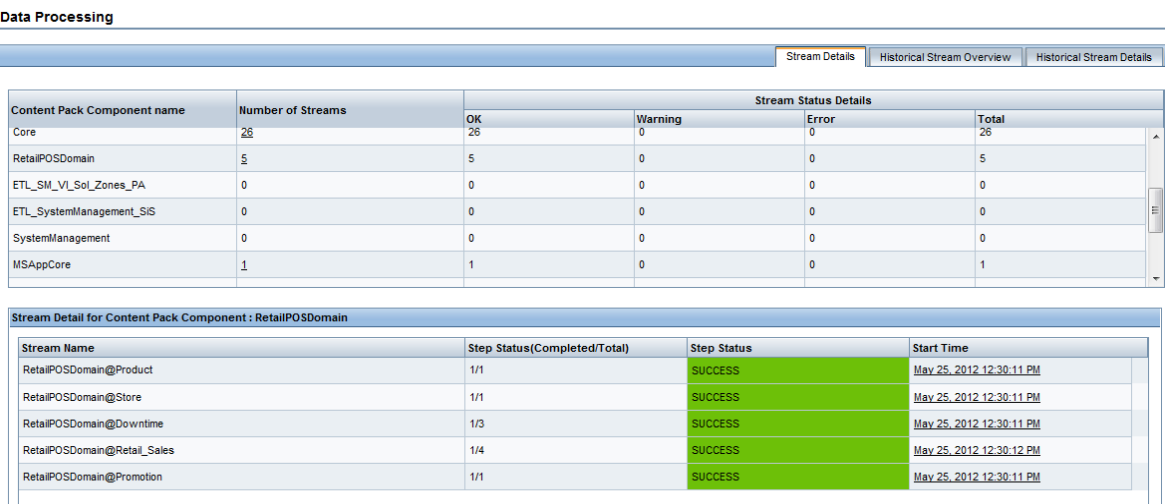

# <span id="page-22-0"></span>**Creating and Installing the Reports Component**

The following flowchart shows the steps to create the Reports component.

 $\sim$   $\sim$ 

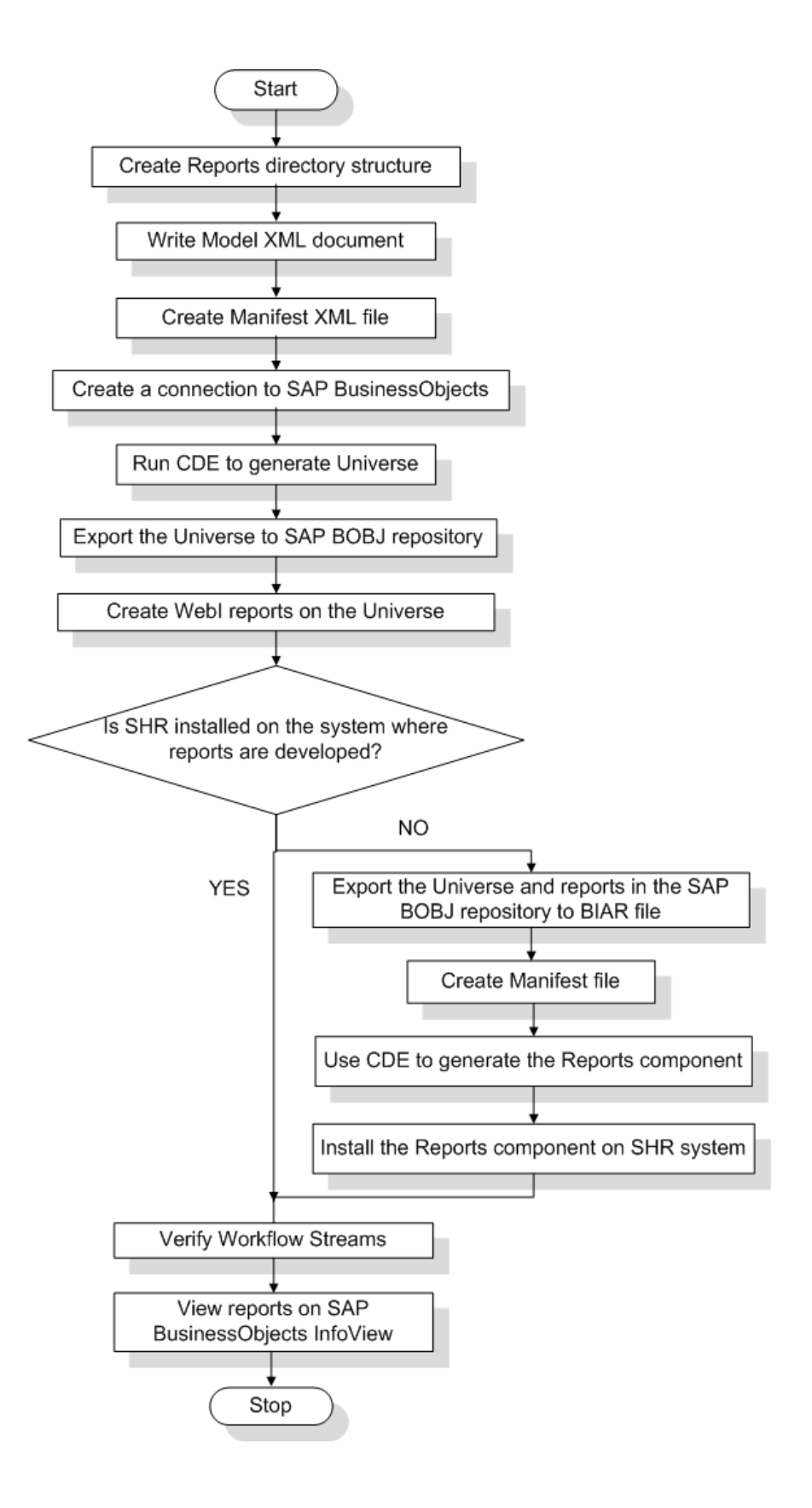

## <span id="page-24-0"></span>**Prerequisites**

Before you create the Reports component, make sure the following are done:

- CDE is installed on the same machine where you have installed SHR and SAP BusinessObjects.
- The Domain component that you created in See"Install the Domain Component Package" on page 21 is installed. Use the Deployment Manager utility on the [Administration](#page-20-0) Console to install the Domain component. For instructions, see the *HP Service Health Reporter Installation and Configuration Guide.*

### <span id="page-24-1"></span>**Create the Directory Structure**

To create the directory structure for the Reports component source files, at the command prompt run the following command:

*<installation\_directory>*\CDE\bin> CreateCPFolders.bat -package RetailPOS -subpackage RetailPOSApp -type application

where,

- <installation\_directory> is the directory where you have installed SHR
- RetailPOS is the name of the content pack you are developing
- RetailPOSReporting is the name of the Reports component within RetailPOS

The directory will contain templates provided by SHR that you will use to create the Reports component source files.

SHR provides sample source files for the Retail POS content pack at the following location. You can use these files as reference to create your own content pack.

<span id="page-24-2"></span>*%CDE\_HOME%*\samples\RetailPOS\_Demo\_Content\_Pack\Source\

#### **Write the Model XML Document**

The Model XML document for the Reports component must have a Logical section. In this section, you provide a reference to the cube that you defined in the Domain component Model XML document.

For reference find a sample Model XML file for the RetailPOSReporting available at the following location:

*%CDE\_HOME%*\samples\RetailPOS\_Demo\_Content\_Pack\Source\RetailPOS\RetailPOSReporti ng.ap\source\model

To read the contents of the sample Model XML file, on this PDF document click the **Attachments: View File Attachments** tab and select RetailPOS\_App\_model.xmlDouble click to open the XML file on your browser window.

### <span id="page-25-0"></span>**Create the Manifest XML File**

The Manifest XML file contains the definition of the Model XML document that you created in See "Write the Model XML [Document"](#page-24-2) on the previous page to be used by CDE.

To create the Manifest XML file using CDE:

1. Using the cd command change directory to:

%CDE\_HOME%\workspace\RetailPOS\RetailPOSReporting.ap

2. Run the following command:

antcreateManifestTemplate

The Manifest XML file named RetailPOS\_manifest\_template.xml is created in *%CDE\_ HOME%*\workspace\RetailPOS\RetailPOSReporting.ap\source

You can see a sample Manifest XML file for the RetailPOSReporting at the following location:

```
%CDE_HOME%\samples\RetailPOS_Demo_Content_
Pack\Source\RetailPOS\RetailPOSReporting.ap\source
```
#### **Create a Connection to SAP BusinessObjects**

To generate the SAP BusinessObjects Universe you must create a secured database connection to SAP BusinessObjects by using the Universe Designer. SHR provides a batch script to create the connection. To create a connection by using the script:

1. Using the cd command change directory to:

*%CDE\_HOME%*\bin

2. At the command prompt, run the following:

setenv.bat

3. At the command prompt, run the following batch script:

createUniverseConnection.bat

```
A message 'Default BO Universe connection ("MA") was created successfully'
appears.
```
#### **Use CDE to Generate SAP BusinessObjects Universe**

To generate the universe by using CDE, at the command prompt:

1. Using the cd command change directory to

%CDE\_HOME%\workspace\RetailPOS\RetailPOSReporting.ap

2. Run the following command:

ant

The universe is created with a filename extension of . unv and placed under the following folder:

```
%CDE_
HOME%
\workspace\RetailPoS\RetailPoSReporting.ap\dist\RetailPOS\RetailPOSReporting.ap
```
**Tip:** You can also edit the Universe to add additional hierarchies. See the *SAP BusinessObjects Universe Designer Online Help* for more information.

### <span id="page-26-0"></span>**Export the Universe to SAP BusinessObjects Repository**

On the SAP BusinessObjects Universe Designer:

- 1. Select **File**-> **Export**. The Export Universe window opens.
- 2. Select the required universe folder, in this example the RetailPOS, from the available list. Click **OK**.

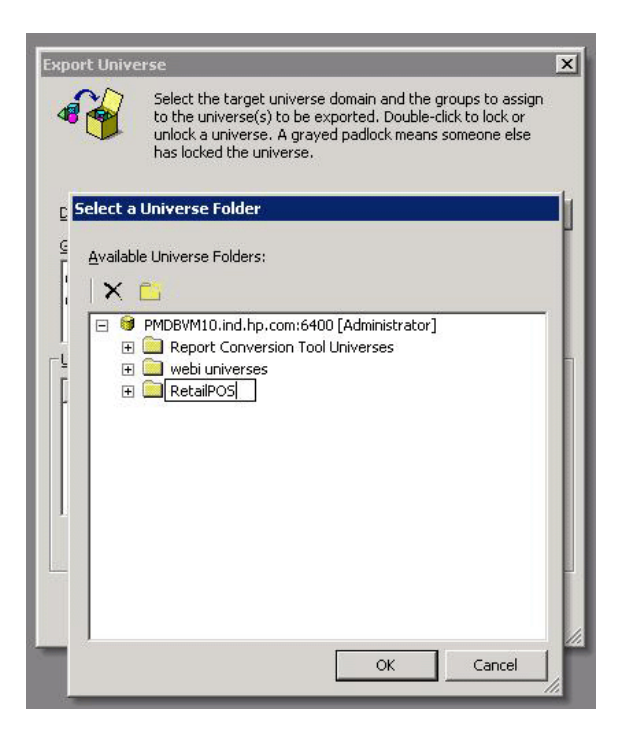

3. On the Export Universe window, browse to the location of universe, in this example, the RetailPOSReporting.unv. Click **Open**.

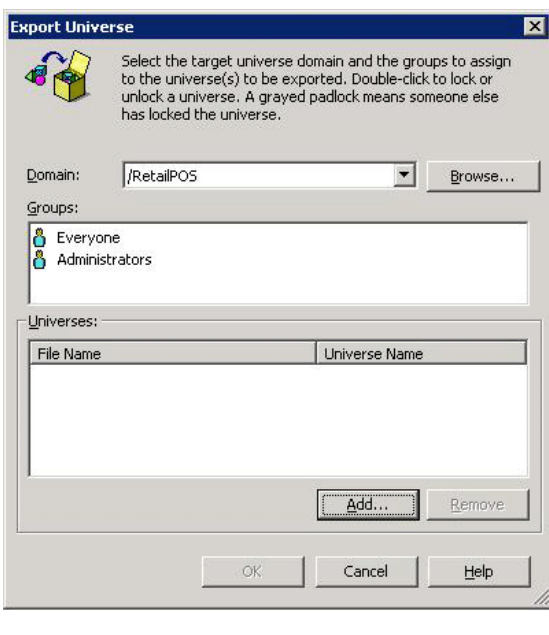

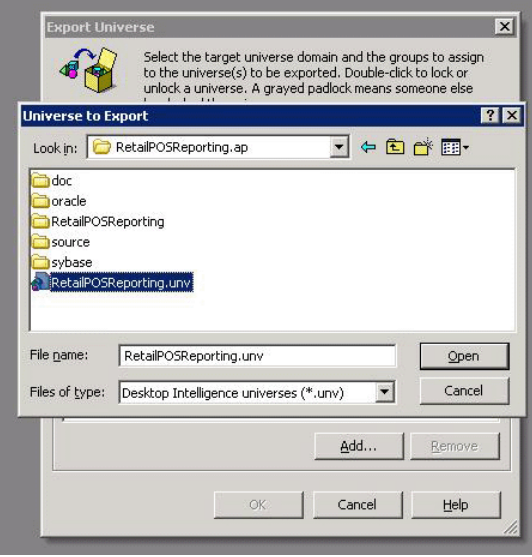

The Export Universe window shows the **RetailPOSReporting.unv** added to the list of universes to be exported. Click **OK**.

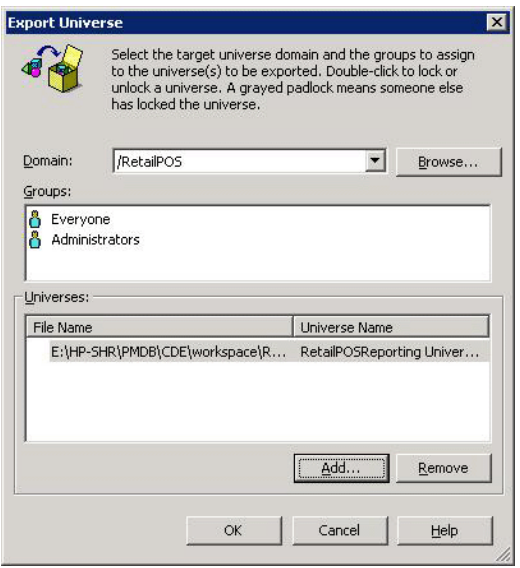

<span id="page-28-0"></span>4. The universe successfully exported message appears.

### **Create Web Intelligence Reports**

You can create Web Intelligence reports by selecting the universe in SAP BusinessObjects InfoView and building one or more queries to define the data content of the reports.

To create a simple sales report containing a table of sales quantity and sales amount per product category, follow these steps:

- 1. Logon to SAP BusinessObjects InfoView by using one of the following ways:
	- n In the address bar of your web browser, type the URL of the SAP BusinessObjects system. The URL of the machine will be in the format: http://*<Host Name or IP address>:PORT NO (8080)*/InfoViewApp/logon.jsp.
	- <sup>n</sup> In the Administration Console, click **Administration**->**SAP BOBJ** and then click **Launch InfoView**. The InfoView login page opens.
- 2. Click **Document List**.
- 3. Click **New** -> **Web Intelligence Document**. The list of BusinessObjects Universes appears.
- 4. Select **RetailPOSReporting Universe - Model Generator.**The New Web Intelligence Document window opens. The data tab shows the objects – dimensions and measures – available in the universe as shown in the following figure.

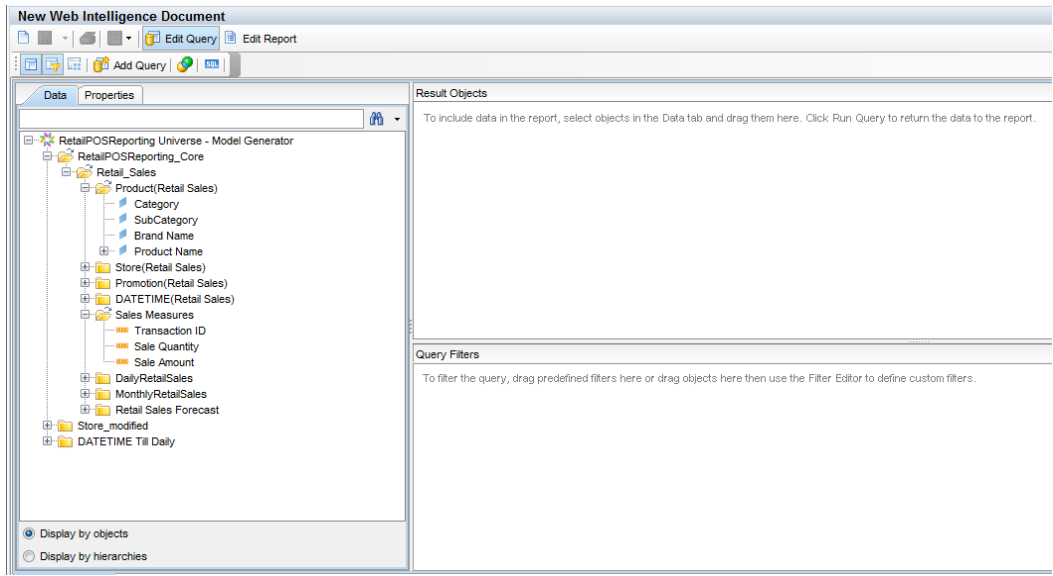

- 5. To include data in the report, select the following in the data tab and drag them into the Result Objects window. Alternatively, you can double click the objects to place them in the Result Objects window.
	- Dimension: Category (under Product (Retail Sales))
	- **n** Measures:
		- o Sale Quantity (under Sales Measures)
		- o Sale Amount (under Sales Measures)
- 6. Click **Run Query** to return the data to the report.

A table of Sale Quantity and Sale Amount by Product Category is created. You can rename the table to an appropriate title.

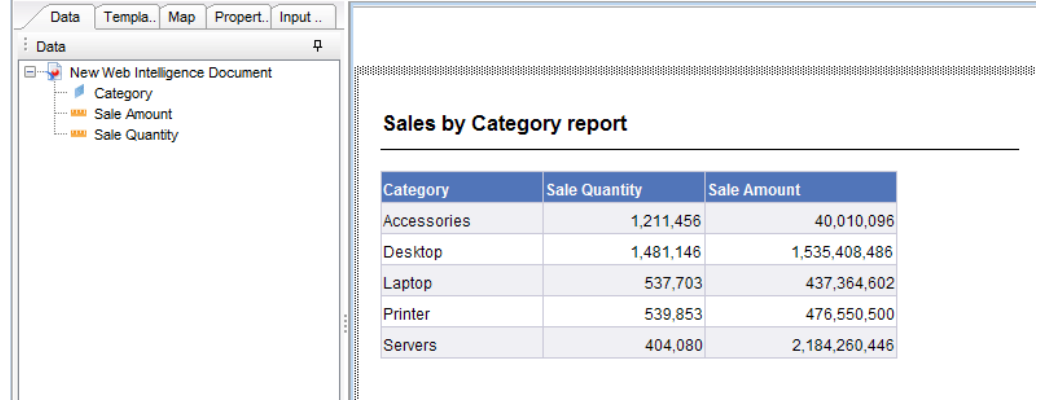

### <span id="page-30-0"></span>*Enabling Time Drill Option in Reports*

To enable time drill option in the report, click **Drill Q** Drill **on** the InfoView toolbar. You can drill down and roll up by the product category dimension.

**Note: Option 1:** If you developed the Web Intelligence reports on a different system where SHR is not installed, you must do the following:

- Export the BIAR file to the system where SHR is installed
- <sup>l</sup> Generate the Reports component and install it using the Deployment Manager.

See instructions for See ["Exporting](#page-30-1) Reports to SHR" below

**Option 2:** If you developed the Web Intelligence reports on the same system where SHR is installed, you can verify the workflow streams and view the reports on the SAP BusinessObjects InfoView as described in the following sections.

# <span id="page-30-2"></span><span id="page-30-1"></span>**Exporting Reports to SHR**

# **Export Business Intelligence Archive Resource (BIAR) File**

If you developed the reports on a system where SHR is not installed, you must export the BIAR file and install the Reports component on the system where SHR is installed. You select a source, a destination, and the objects that you want to import. Follow these steps:

- 1. Open the BusinessObjects Import Wizard.
- 2. On the **Source environment** page, enter the following:
	- CMS Name: The name of the machine on which BusinessObjects is installed
	- **Diser Name: The username for BusinessObjects user.**
	- **Password: The password for BusinessObjects user.**

<sup>n</sup> Authentication: Select **Enterprise**.

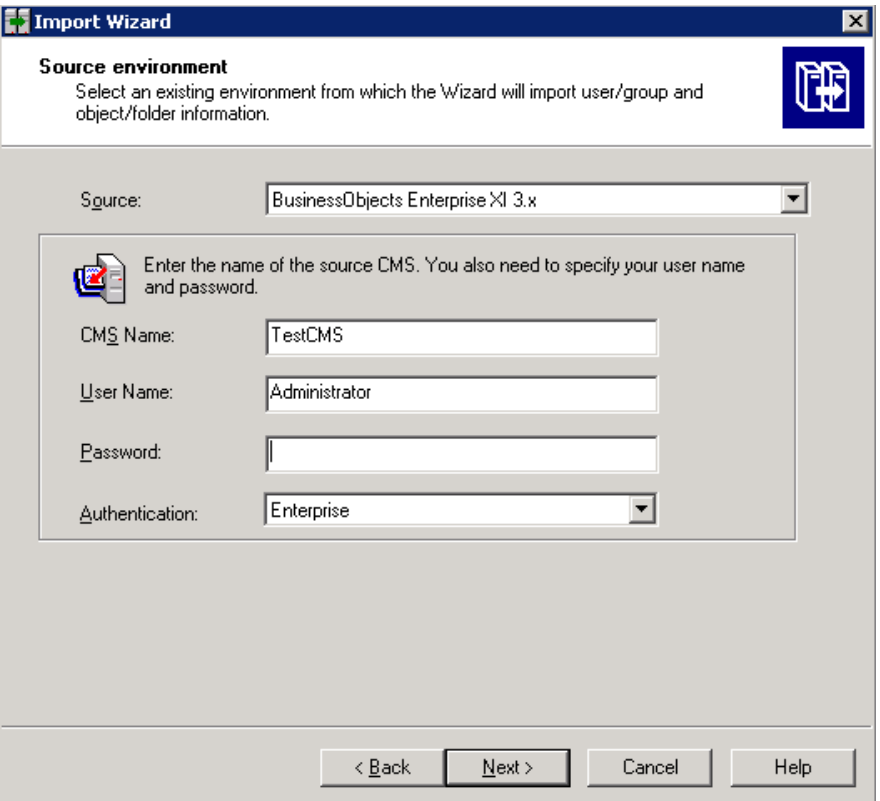

- 3. On the **Destination environment** page, select the following:
	- Destination: Business Intelligence Archive Resource (BIAR) File.
	- **BIAR file: The .biar file you want to export to. The path of the .biar file is**

*%CDE\_HOME%*\workspace\RetailPOS\RetailPOSReporting.ap\source\reports\sybas e\

#### Content Development - Getting Started Guide Chapter 3: Creating a Content Pack—Getting Started

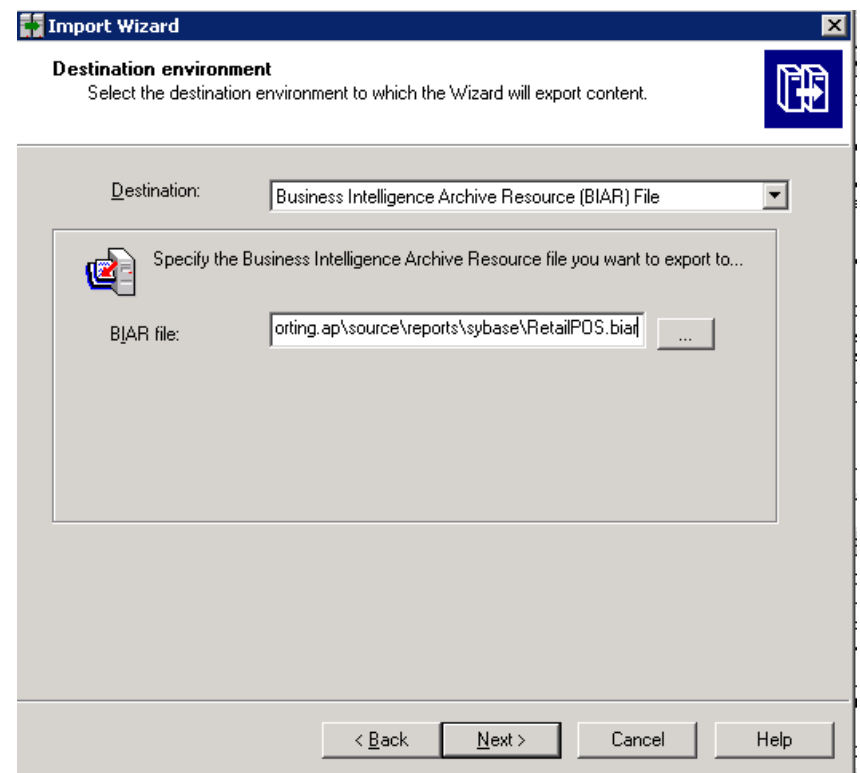

- 4. On the **Select objects to import** page, select the following:
	- $\blacksquare$  Import folders and objects.
	- **n** Import repository objects.
	- **n** Import universes.

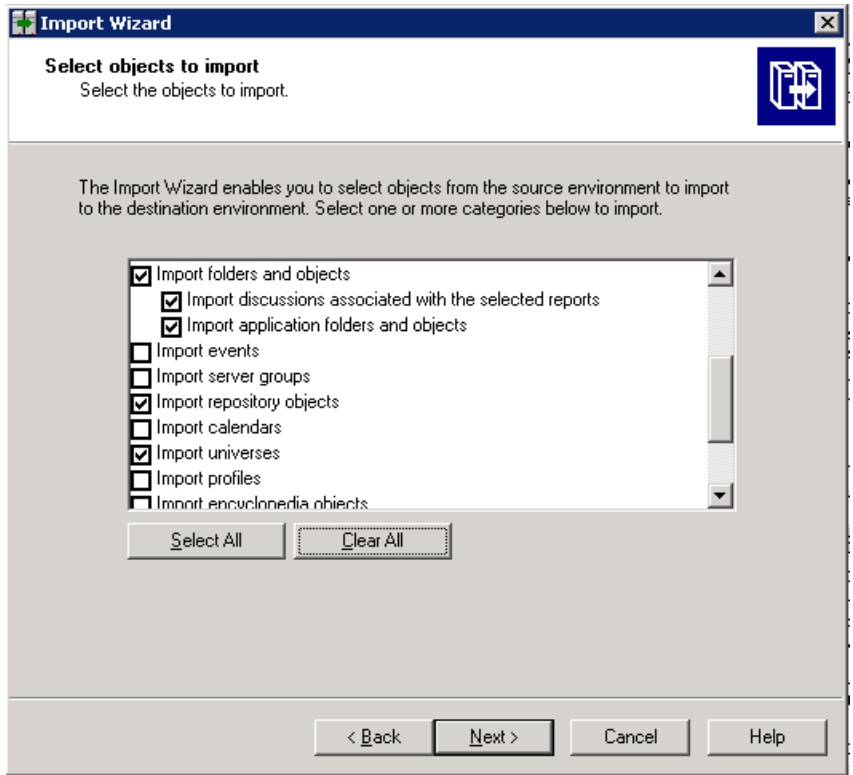

#### 5. On the **Import options for universes and connections** page, select the following option:

Import the universes and connections that the selected Web Intelligence and Desktop Intelligence documents use directly.

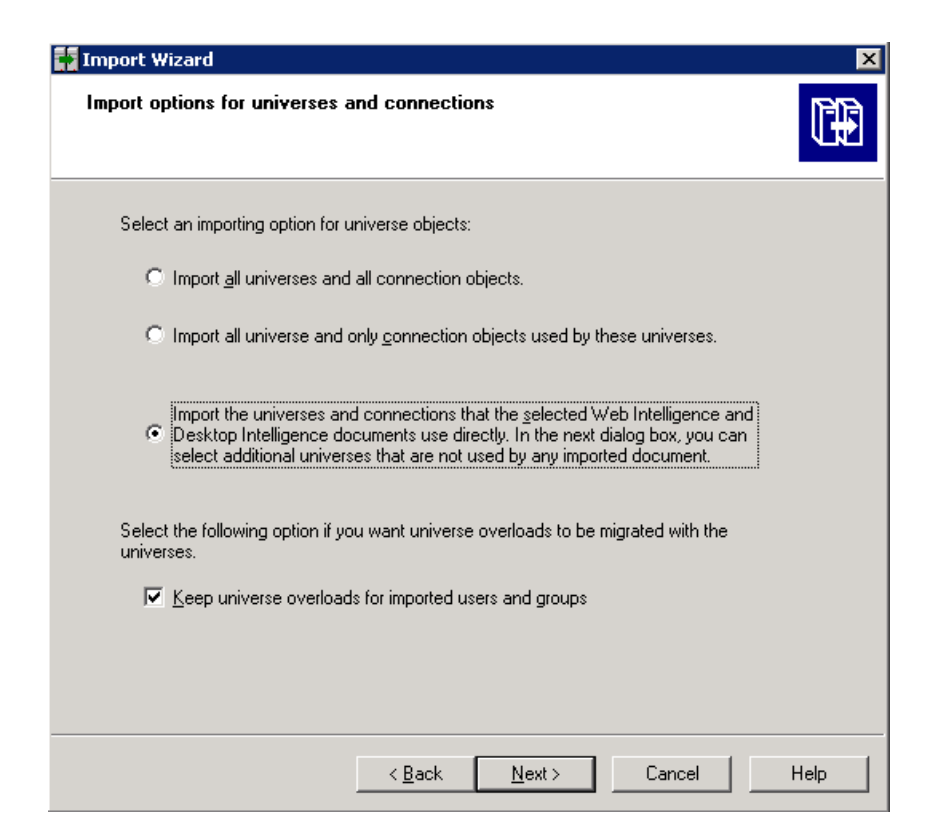

6. On the **Universe folder and universes** page, select the RetailPOS universe. Click **Next**.

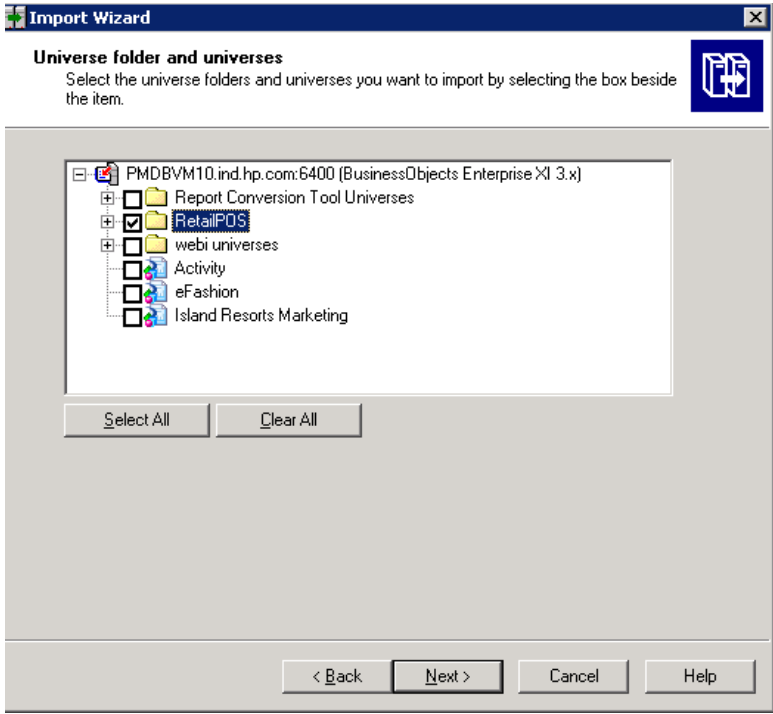

7. On the **Import options for publications** page, select the Do not import recipients option

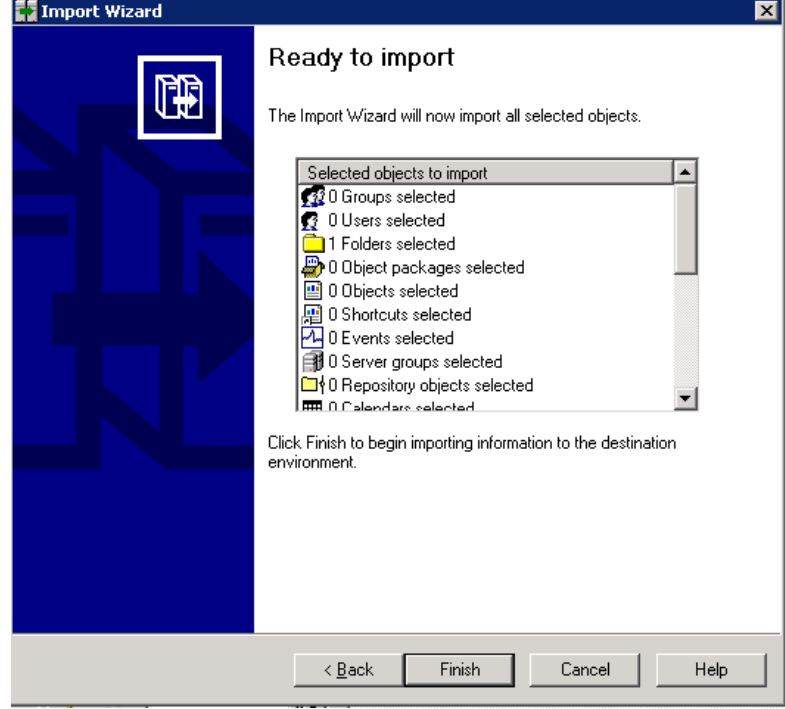

**To Import Wizard** ⊠ Ready to import The Import Wizard will now import all selected objects. Selected objects to import ∣∡ 0 Groups selected 0 Users selected 1 Folders selected<br>B 0 Object packages selected 1 Folders selected ■ 0 Object packages se<br>■ 0 Objects selected<br> 0 Events selected 0 Server groups selected **Em**<sup>∤</sup> 0 Repository objects selected **FILE** O Calendare selected Click Finish to begin importing information to the destination environment.  $\overline{<}\underline{B}$ ack Finish Cancel Help

The **Ready to import page** appears. Click **Finish** to import the universe.

### <span id="page-36-0"></span>**Create the Manifest XML File**

The Manifest XML file contains the definition of the BIAR file that you exported in the previous step to be used by CDE.

To create the Manifest XML file using CDE:

• Using cd command change directory to:

*%CDE\_HOME%*\workspace\RetailPOS\RetailPOSReporting.ap

 $\bullet$  Run the following command

antcreateManifestTemplate

The Manifest XML file named RetailPOSReporting manifest template.xml is created in %CDE\_HOME%\workspace\RetailPOS\RetailPOSReporting.ap\source

Fore reference, see a sample Manifest XML file for the RetailPOSReporting at the following location:

<span id="page-36-1"></span>*%CDE\_HOME%*\samples\

#### **Use CDE to Generate Reports Component Package**

To generate the Reports component package using CDE:

1. Using cd command change directory to:

*%CDE\_HOME%*\workspace\RetailPOS\RetailPOSReporting.ap

2. Run the following command

ant

The Reports component package named RetailPOSReporting.ap is created in

*%CDE\_HOME%*\workspace\RetailPOS\RetailPOSDomain.ap\dist

- 3. Browse to *%CDE\_HOME%*\workspace\RetailPOS\RetailPOSDomain.ap\dist.
- <span id="page-36-2"></span>4. Copy RetailPOSReporting.ap to *%PMDB\_HOME%*\packages\RetailPOS

#### **Install the Reports Component Package**

SHR provides the Deployment Manager utility on the PMDB Platform Administration User Interface to install the content pack component packages.

For instructions on how to install the content pack components, see the *HP Service Health Reporter Installation and Configuration Guide.*

After you install the Reports component package, you can verify the workflow streams on the Administration Console and view the reports on SAP BusinessObjects InfoView.

See "Verifying Workflow Streams on [Administration](#page-21-0) Console" on page 22

<span id="page-37-0"></span>See "Viewing Reports on SAP [BusinessObjects](#page-37-0) InfoView" below.

## **Viewing Reports on SAP BusinessObjects InfoView**

Now that you installed the Domain and Reports component packages and the data is loaded into the data warehouse, you can view the reports on the SAP BusinessObjects InfoView interface.

If you installed the sample RetailPOS\_Demo\_Content\_Pack from *%CDE\_HOME%*\samples\ you see a report named Retail Sales Report available in the Document List in InfoView. For instructions on how to logon to InfoView and view reports, see *HP Service Health Reporter Online Help for Users.*

<span id="page-37-1"></span>The Retail Sales Report contains the Sales Summary document which displays the sales revenue information for each of the dimensions that you defined in the data model – location, time, and product category. You can drill down and roll up on the dimensions to view granular information.

## **Developing Content in Linux using CDE**

During SHR installation in Linux, client tools of SAP BusinessObjects are also installed but they are not supported on Linux. If SHR is installed on a Linux server, you must use a Microsoft Windows XP or later system for developing or customizing application content.

#### <span id="page-37-2"></span>**Prerequisites**

A system with the following software:

- 1. Microsoft Windows XP or later operating system.
- 2. Java<sup>TM</sup> Platform, Standard Edition Development Kit (JDK<sup>TM</sup>) 1.7.

Download from <http://www.oracle.com/>.

- 3. SAP BusinessObjectsXI 3.1 Client.
	- a. Copy the BusinessObjectsXI-3.1-Clienttools.zip file from the *bits/packages/BO* folder of the Linux installation media to the Windows system.
	- b. Extract the contents of the ZIP file to the Windows system.

Two folders—*BusinessObjectsXI-3.1-Clienttools\SP5Client* and *BusinessObjectsXI-3.1- Clienttools\SP5.3Client*—are created.

- c. Run the setup.exe file from both the folders; start with the SP5Client setup.exe.
- d. Follow the instructions on the installer wizard to perform the installation.

### <span id="page-38-0"></span>**Extract and Configure CDE**

- 1. On the Linux server where SHR is installed, from the */opt/HP/BSM* directory, copy the CDE.zip file.
- 2. Extract the contents of the ZIP file to the *root/CDE* directory.
- 3. Navigate to the *root/CDE/bin* directory and provide execution rights to shell scripts.
- 4. Run the setenv.sh command.

The following environment variables are set:

- <sup>n</sup> CDE\_HOME
- **n** ANT HOME
- **n** JRE HOME
- <sup>n</sup> JRE\_BIN

### <span id="page-38-1"></span>**Creating the Application Component**

- 1. On the Linux server where SHR is installed, navigate to the */opt/HP/BSM* directory.
- 2. Copy the CDE.zip file to the Windows system.
- 3. Extract the contents of the GZ file to the *C:\CDE* folder.
- 4. From the *C:\CDE\bin* folder, run the setenv.bat command with the complete directory path of CDE and Java Runtime Environment (JRE) as follows:

setenv.bat -CDE HOME C:\CDE -JRE HOME C:\Java\jdk1.7.0 xx\jre

- 5. From the *C:\CDE\bin* folder, run the updateCDEProperty.bat file.
	- a. Enter values for the bo.username and bo.password parameters.
	- b. Enter the short name of the SHR server for the bo, server= field.

For example, bo.server=shrdev

- 6. Install the SAP Sybase IQ Network Client 15.4.
	- a. Copy the SybaseIQ32\_odbcDriver.zip file available in the *C:\CDE\bin* folder.
	- b. Extract the contents of the ZIP file to the Windows system.
	- c. Run the setup.exe file in the *C:\CDE\bin\SybaseIQ32\_odbcDriver* folder.
- 7. From the Windows **Start** button, launch **Sybase > Sybase IQ 15.4 > ODBC Administrator 32-bit**. The ODBC Data Source Administrator dialog box appears.
- 8. Select the **System DSN** tab and click **Add**. The **Create New Data Source** dialog box appears.
- 9. From the options available in the row called **Name**, scroll to select **Sybase IQ** and click **Finish**. The ODBC Configuration for SQL Anywhere dialog box appears.
- 10. From the **ODBC** tab, in the **Data source name** field, enter BSMR.
- 11. From the **Login** tab, perform the following actions:
	- a. For **User ID**, enter pmdb\_admin.
	- b. For **Password**, enter the PMDB schema password.
	- c. For **Action**, select **Connect to a running database on another computer**.
	- d. For **Host**, enter the FQDN of the SHR server.
	- e. For **Port**, enter 21424.
	- f. For **Server name**, enter the short name of the SHR server.
- 12. From the **ODBC** tab, click **Test Connection**; when successful, click **OK**.
- 13. From the Windows **Start** button, launch **Business Objects XI 3.1 > Business Objects Enterprise Client Tools > Designer**. The User Identification dialog box appears.
	- a. For **Server**, enter the short name of the SHR server.
	- b. For **User Name**, enter Administrator.
	- c. For **Password**, enter the SAP BusinessObjects Administrator password. By default, no password is required.
	- d. For **Authentication**, **select** Enterprise.
	- e. Click **OK**. The **Universe Designer** window appears.
- 14. To create a connection to the SHR database, select **Tools** from the menu and click **Connections**. The **Wizard Connection** dialog box appears.
	- a. Click **Add**. The **Define a new connection** wizard appears.
	- b. Click **Next**.
	- c. For **Connection Type**, select **Secured**.
- d. For **Connection Name**, enter MA.
- e. From the network layer pane, select **Sybase > Sybase IQ 15 > ODBC Drivers**.
- f. Click **Next**.
- g. For **Authentication Mode**, select **Use specified username and password**.
- h. Leave the **User name** and **Password** fields empty.
- i. For **Data source name**, enter BSMR.
- j. Click **Next > Next > Finish**.
- k. On the **Wizard Connection** dialog box, click **Finish**.

A new BusinessObjects connection by the name MA is created.

15. Launch the **Command Prompt** and run the following command to create the application content pack directory structure:

createCPFolders.bat -package cpname -subpackage subpackagename.ap -type application

- 16. Navigate to the *%CDE\_HOME%\workspace \package\subpackagename.ap* folder and run the following commands:
	- n ant createManifestTemplate
	- $\blacksquare$  ant
- 17. The universe is created with a UNV extension and placed in the *%CDE\_HOME%\workspace \package\subpackagename.ap\dist* folder.
- 18. Export the universe to the SAP BusinessObjects Server. For more information, see section "Export the Universe to SAP [BusinessObjects](#page-26-0) Repository".

# <span id="page-41-0"></span>**Chapter 4**

# **Creating an ETL Component Package**

This chapter describes the steps to create an ETL component package for the existing RetailPOS Domain component package.

Creating an ETL Component package involves the following steps:

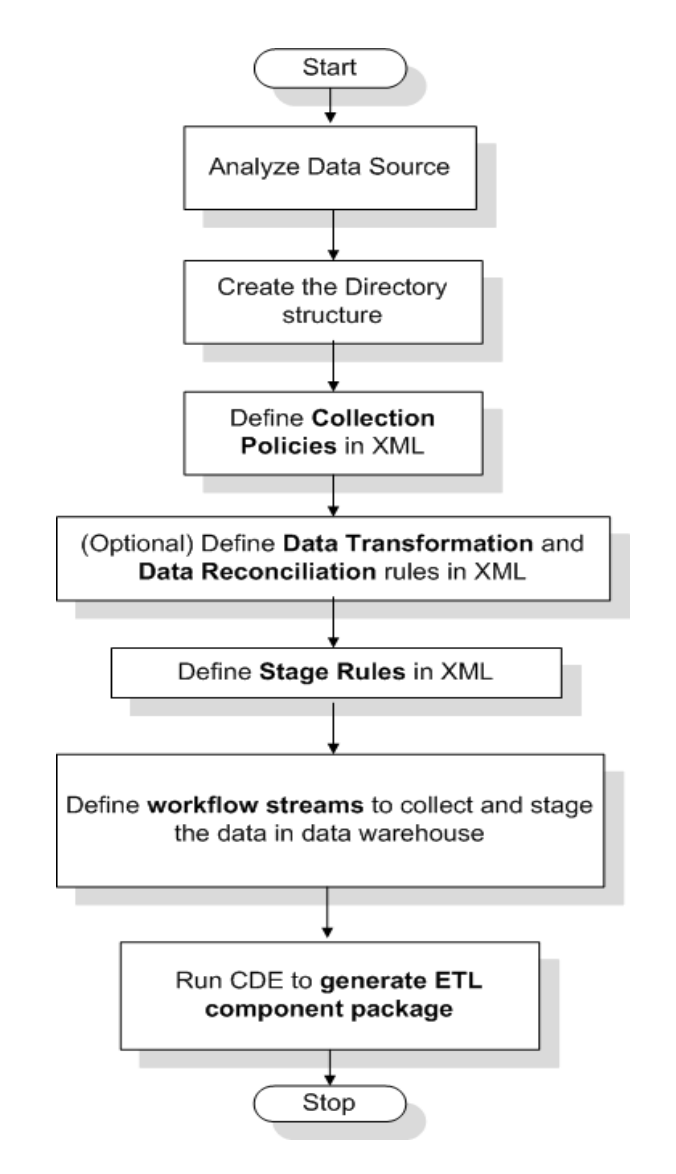

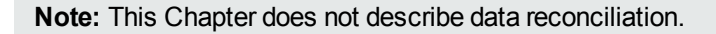

# <span id="page-42-0"></span>**Prerequisite**

#### <span id="page-42-1"></span>*Create and Install the Domain Component Package*

<span id="page-42-2"></span>Follow the steps described in See "Creating and Installing the Domain [Component"](#page-15-0) on page 16 to create the Domain model and use CDE to generate the Domain component package.

### **Analyze the Data Source**

As described in the chapter See "Content Pack Architecture and [Development"](#page-9-0) on page 10, before you start creating the ETL component, you must identify the data source containing metrics that are suitable to be fed into the Domain data model.

In this guide we consider a simple database as the source of data. The database is created using PostgreSQL software and contains data suitable to be fed into the RetailPOS Domain model. Sample files and scripts are provided in the SHR media to create the database and populate data into the tables. The "Creating a Data Source for ETL [Component"](#page-53-0) describes how to create the PostgreSQL database, the database tables, and how to insert data into the tables.

# <span id="page-42-3"></span>**Create the Directory Structure**

To create the directory structure for the ETL component source files, at the command prompt run the following command:

*<installation\_directory>*\CDE\bin>CreateCPFolders.bat -package RetailPOS -subpack age RetailPOSETL -type etl

where,

- <sup>l</sup> *<installation\_directory>* is the directory where you have installed SHR
- RetailPOS is the name of the content pack you are developing
- RetailPOSETL is the name of the ETL component within RetailPOS

The directory will contain templates provided by SHR that you will use to create the ETL component source files.

SHR provides sample source files for the Retail POS content pack at the following location. You can use these files as reference to create your own content pack.

<span id="page-42-4"></span>*%CDE\_HOME%*\samples\RetailPOS\_Demo\_Content\_Pack\Source\

# **Define Collection Policy in XML**

To collect the data from the retailpos database tables you must define a collection policy in XML. Use the collection policy template named DB collection template.xmlavailable in the following folder:

*%CDE\_HOME%*\workspace\RetailPOS\RetailPOSETL.ap\source\etl\collection\

For reference see the sample RetailPOS\_DB\_Collection\_Policy.xml in the following folder:

%CDE\_HOME%\samples\RetailPOS\_Demo\_Content\_Pack\Source\RetailPOS\RetailPOSETL.ap\ source\etl\collection\

<span id="page-43-0"></span>To read the contents of the sample collection policy XML file, on this PDF document click the **Attachments: View File Attachments** icon and select RetailPOS\_DB\_Collection\_Policy.xml. Double click to open the XML file on your browser window.

### **Define Data Transformation Rules**

In the RetailPOS example, the data transformation rule is used to append the name of the city, state, country, and the zip code to the address column; and use the whitespace character as a delimiter of the column values in the .csv files.

For reference see the sample RetailPOS\_transformation.xml in *%CDE\_* HOME%\samples\RetailPOS Demo Content Pack\RetailPOS\RetailPOSETL.ap\doc

<span id="page-43-1"></span>To read the contents of the sample data transformation rule XML file, on this PDF document click the **Attachments: View File Attachments** icon and select RetailPOS\_transformation.xml. Double click to open the XML file on your browser window.

## **Define Stage Rules**

Stage rules defined in XML files are used to map the column names in the source .csv files to the column names in the target physical tables, called staging tables, in the database. Use the stage rules template available in the folder RetailPOS\RetailPOSDomain.ap\source\stagerule templates to write the stage rules XML files for each of the dimensions – product, sales, and store.

For reference see the sample stage rule XML files in *%CDE\_HOME%*\samples\RetailP0S Demo Content Pack\RetailPOS\RetailPOSETL.ap\source\etl\stage\_rules

For all the OOTB domain content packs, stage rule templates are available in the folder %CDE\_ HOME%\cplib\<ContentPack>\<SubPackage.ap>\source\stagerule\_templates

Taking the System Management Content Pack for example, the syntax is C:\HP-SHR\CDE\cplib\SystemManagement\CoreSystemManagement.ap\source\stagerule\_ templates

To read the contents of the sample stage rule XML files, on this PDF document click the **Attachments: View File Attachments** icon and select the following files:

- Stage product stagerule.xml:Stage rule for Product
- Stage retail sales stagerule.xml: Stage rule for Sales
- Stage store stagerule.xml: Stage rule for Store

Double click to open the XML files on your browser window.

# <span id="page-44-0"></span>**Define Workflow Streams**

Workflow streams defined in XML files are used to collect and stage the .csv files in the data warehouse.

When topology information is collected, SHRCollector generates a \*relations\*.csv file for each topology view in addition to the CI type mentioned as part of the RTSM collection policy. You must author stage rules to stage this data and workflow streams to enable the process of loading the \*relations\*.csv files.

The \*relations\*.csv files contain topology data thatmust be loaded to the CI Bridge table. To create a stage rule definition for the CI Bridge, use the stage rule templates for the CI Bridge available in the folder %CDE\_HOME%\cplib\Core\Core.ap\source\stagerule\_templates[Core 0 Stage K CI Bridge 0 stagerule.xml].

In addition to authoring stage rules, you must define a workflow stream to enable the data flow. For the syntax on creating ABC Streams, see *HP Service Health Reporter Content Development - Reference Guide*.

**Note:** In the COLLECT step, use the "View name" specified in the collection policy as the Category and "Relations" as the Type.

Use the workflow streams template available in the folder*%CDE\_HOME%*\samples\RetailPOS Demo Content Pack\source\RetailPOS\RetailPOSETL.ap\source\orchestration\stream definitions to write the workflow stream XML files, one file for each of the dimensions – product, sales, and store.

For reference see the sample workflow stream XML files in *%CDE\_* HOME%\samples\RetailPOS Demo Content Pack\RetailPOS\RetailPOSDomain.ap\source\orchestration\stream\_definitions

To read the contents of the sample ETL workflow stream XML files, on this PDF document click the **Attachments: View File Attachments** icon and select the following files:

- Dimension Product ETL stream.xml:Workflow stream XML for Product dimension
- Dimension Store ETL stream.xml:Workflow stream XML for Store dimension
- Fact Retail Sales ETL stream.xml:Workflow stream XML for the fact

<span id="page-44-1"></span>Double click to open the XML files on your browser window.

### **Generate the ETL Component**

To generate the ETL Component package using CDE:

1. Using cd command change directory to:

```
%CDE_HOME%\workspace\RetailPOS\RetailPOSETL.ap
```
2. Run the following command:

ant

The ETL component package is created in

*%CDE\_HOME%*\workspace\RetailPOS\RetailPOSETL.ap\dist

- 3. Browse to *%CDE\_HOME%*\workspace\RetailPOS\RetailPOSETL.ap\dist
- <span id="page-45-0"></span>4. Copy RetailPOS to *%PMDB\_HOME%*\packages.Copying the package makes it available in the Administration Console Deployment Manager for installation.

## **Install the ETL component**

SHR provides the Deployment Manager feature on the Administration Console to install the content pack component packages. Use the Deployment Manager to install the ETL component package; in the RetailPOS example, the name of the package is RetailPOSETL.

<span id="page-45-1"></span>For instructions on how to install the content pack components by using Deployment Manager, see the *HP Service Health Reporter Installation and Configuration Guide.*

## <span id="page-45-2"></span>**Working with the ETL Component**

### **Configure a Generic Database**

After you install the RetailPOS Domain and ETL components, you must configure a connection to the retailpos database to collect data based on the collection policy XML. You configure the connection on the Administration Console using the Generic Database page. Follow these steps:

- 1. In the Administrator Console, click **Collection Configuration** ->**Generic Database**. The Generic Database page opens.
- 2. Click **Create New.** The Connection parameters dialog box opens.
- 3. Type or select the following values:

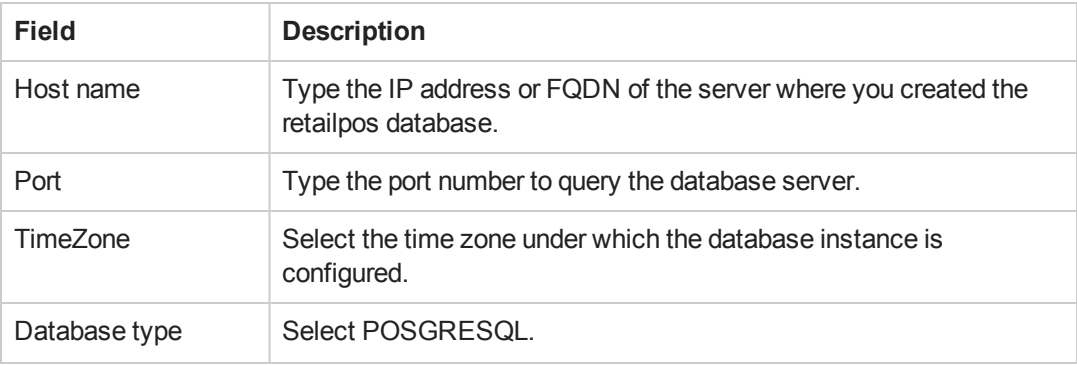

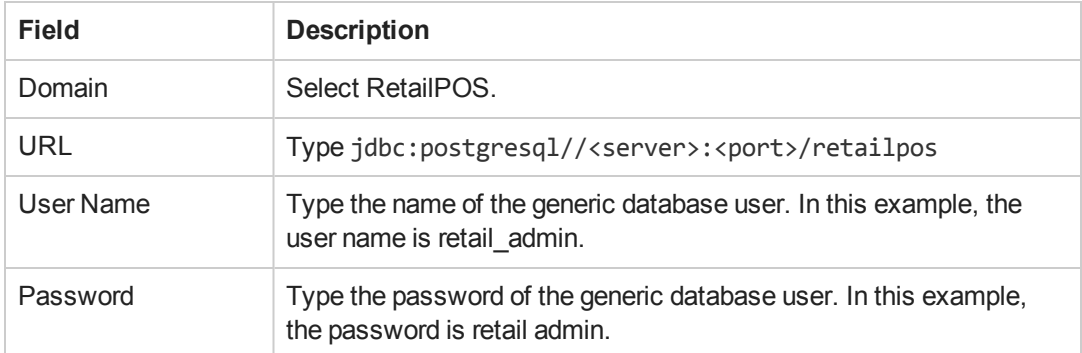

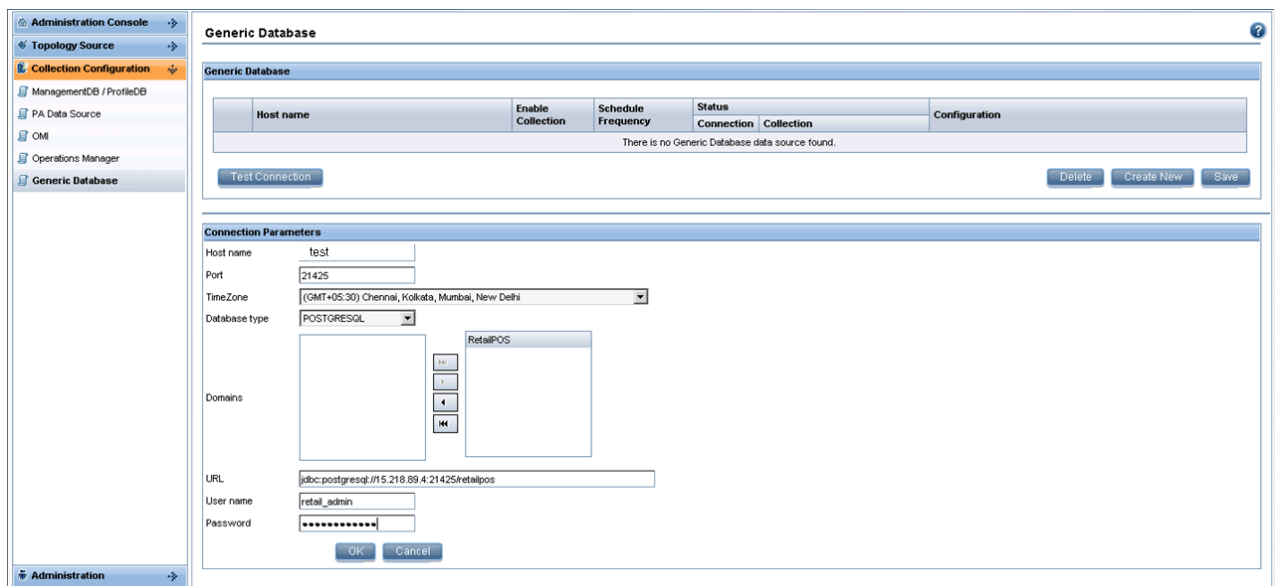

#### <span id="page-46-0"></span>**Verify the ETL Component**

After you install the ETL component package and the HP\_PMDB\_Platform\_Timer service is started, you logon to the Administration user interface to check the status of the ETL component workflow streams. Follow these steps:

- 1. On the Administration user interface, click **Internal Monitoring** -> **Data Processing**.
- 2. On the **Stream Details** tab, view the status of streams in the RetailPOSETL content pack. All streams must show a status of OK to indicate successful completion.

In the RetailPOS example, the ETL component has the following workflow streams with one or more steps within each stream.

- A workflow stream RetailPOSETL@Retail Sales ETL to move Sales fact to stage tables.
- A workflow stream RetailPOSETL@Product ETL to move Product dimension to stage tables.
- A workflow stream RetailPOSETL@Store ETL to move Store dimension to stage tables.

• A workflow stream RetailPOSETL@Promotion ETL to move Promotion dimension to stage tables.

As shown in the following figure, successful completion of the streams is indicated using green color.

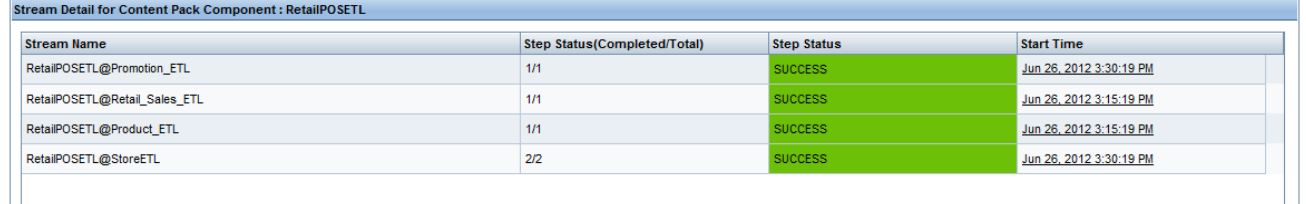

### <span id="page-47-0"></span>**View Reports**

Now that you installed the Domain and Reports component packages and the data is loaded into the data warehouse, you can view the report on the SAP BusinessObjects InfoView interface. See "Viewing Reports on SAP [BusinessObjects](#page-37-0) InfoView" on page 38.

# <span id="page-48-0"></span>**Creating a Content Pack—Simplified**

This section describes a simplified method of creating the Domain, ETL, and Report components of a content pack with the following data sources:

**• Generic Database** 

SHR collects data from only those databases that support Java Database Connectivity (JDBC).

- HP Operations agent or HP Performance Agent
- <span id="page-48-1"></span>• CSV files

### **Analyze the Data Source**

<span id="page-48-2"></span>You must identify the data source containing metrics that are suitable to be fed into the Domain data model. To design the data model, see section [""Design](#page-16-1) the Data Model " on page 17".

### **Generic Database as Data Source**

When the SHR data source is a generic database (Microsoft SQL, Oracle, Sybase IQ and so on), perform the following steps to generate the Domain, ETL, and Report components of the content pack:

- 1. Using the command prompt, change to the *%CDE\_HOME%\bin* directory.
- 2. Run the following command:

createcpfolders.bat -package RetailPOS -type all

The folders for the content pack components (Domain, ETL, and Report) are created.

3. Create the following input files based on the attached samples for RetailPOS and save them in the *%CDE\_HOME%\samples\RetailPOS\_Demo\_Content\_Pack\Source* folder:

**Note:** To read the contents of the sample attachments in this PDF document, click the **Attachments: View File Attachments** icon and double click to open the XML file in your browser window.

a. Database Connection Properties File (*dbconfig.properties*)

This file contains log in credential details of the data source (generic database) from which content pack fetches data. It also contains the SHR database credentials that you will require for generating the SAP BusinessObjects Universe.

b. Database Query XML File (*RetailPOS\_Query.xml*)

This file contains the SQL queries to fetch data from the data source (generic database). It also contains the table and column definitions in SHR to store the data.

SHR bundles JDBC drivers for Microsoft SQL, Oracle, PostgreSQL, and Sybase IQ databases in the CDE.zip file. If you have a different database, you must copy the relevant JDBC driver to the SHR system and the content development environment.

4. With the Database Connection Properties File and the Database Query XML File as input, run the following command to generate the mapping (ModelMapper.CSV) file:

createMappingFile.bat -useDB -passwords "mssql.password=*<password>*" dbQueryXml *%CDE\_HOME%\samples\RetailPOS\_Demo\_Content\_Pack\Source\RetailPOS\_ Query.xml* -config *%CDE\_HOME%\samples\RetailPOS\_Demo\_Content\_ Pack\Source\dbconfig.properties*

Verify the values in the mapping CSV file and, if required, modify it manually based on your business requirement.

5. Run the following command to generate the content pack:

createendtoendcp.bat -mappingfile "*%CDE\_HOME%\workspace\RetailPOS\RetailPOS\_ MappingFile2394283040045872.csv*" -collectionpolicyxml "*%CDE\_ HOME%\workspace\RetailPOS\RetailPOS\_CollectionPolicy.xml*" -configfile "*%CDE\_ HOME%\samples\RetailPOS\_Demo\_Content\_Pack\Source\dbconfig.properties*" password "*db.password=<password>*"

The Domain, ETL, and Report components of the content pack are now created.

### <span id="page-49-0"></span>**CSV Files as Data Source**

When the SHR data source is a CSV file, perform the following steps to generate the Domain, ETL, and Report components of the content pack:

- 1. Using the command prompt, change to the *%CDE\_HOME%\bin* directory.
- 2. Run the following command:

createcpfolders.bat -package RetailPOS -type all

The folders for the content pack components (Domain, ETL, and Report) are created.

3. Create the following input files based on the attached samples for RetailPOS and save them in the *%CDE\_HOME%\samples\RetailPOS\_Demo\_Content\_Pack\Source* folder:

**Note:** To read the contents of the sample attachments in this PDF document, click the **Attachments: View File Attachments** icon and double click to open the XML file in your browser window.

a. CSV Connection Properties File (*dbconfig.properties*)

This file contains log in credential details of the data source (generic database) from which content pack fetches data. It also contains the SHR database credentials that you will require for generating the SAP BusinessObjects Universe.

b. CSV Policy File (*RetailPOS\_Query.xml*)

This file contains the SQL queries to fetch data from the data source (generic database). It also contains the table and column definitions in SHR to store the data.

4. With the CSV File and the CSV Policy XML File as input, run the following command to generate the mapping (ModelMapper.CSV) file:

createMappingFile.bat -useCSV -csvXml *%CDE\_HOME%\samples\RetailPOS\_Demo\_ Content\_Pack\Source\RetailPOS\_Query.xml* -config *%CDE\_HOME%\samples\RetailPOS\_ Demo\_Content\_Pack\Source\dbconfig.properties* -inputLocation *%CDE\_ HOME%\inputcsvs*-outputLocation *%CDE\_HOME%\workspace\RetailPOS*

Verify the values in the mapping CSV file and, if required, modify it manually based on your business requirement.

5. Run the following command to generate the content pack:

```
createendtoendcp.bat -mappingfile "%CDE_HOME%\workspace\RetailPOS\RetailPOS_
MappingFile2394283040045872.csv" -configfile "%CDE_HOME%\samples\RetailPOS_
Demo_Content_Pack\Source\dbconfig.properties" -password
"mssql.password=<password>"
```
The Domain, ETL, and Report components of the content pack are now created.

### <span id="page-50-0"></span>**HP Performance Agent as Data Source**

When the SHR data source is HP Performance Agent, perform the following steps to generate the Domain, ETL, and Report components of the content pack:

- 1. Using the command prompt, change to the *%CDE\_HOME%/bin* directory.
- 2. Run the following command:

createcpfolders.bat -package RetailPOS -type all

The folders for the content pack components (Domain, ETL, and Report) are created.

3. Create the following input files based on the attached samples for RetailPOS and save them in the *%CDE\_HOME%\samples\RetailPOS\_Demo\_Content\_Pack\Source* folder:

**Note:** To read the contents of the sample attachments in this PDF document, click the **Attachments: View File Attachments** icon and double click to open the XML file in your browser window.

a. Connection Properties File (*dbconfig.properties*)

This file contains information on the RTSM host name, port, user name, and the HP Performance Agent host name from which the content needs to be developed. It also contains the SHR database credentials that you will require for generating the SAP BusinessObjects Universe.

b. Topology Policy XML File (*TopologyRTSM\_OM.XML*)

This file contains the view names, CI types and the attributes to be collected or excluded from CI types. It also contains the HPOM class names and data source details. In case of HPOM collection policy, the attribute names are generated for OOB content. For new CI types, the attributes must match with the attributes specified in the CMDB collection policy.

c. HP Performance Agent Policy XML File (*Fact\_PA.XML*)

This file contains the HP Performance Agent data source and classes from which data needs to be collected.

4. With the earlier files as input, run the following command to generate the mapping (ModelMapper.CSV) file:

createMappingFile.bat -usePA -paXml *%CDE\_HOME%\samples\RetailPOS\_Demo\_ Content\_Pack\Source\Fact\_PA.xml* -topologyXml *%CDE\_HOME%\samples\RetailPOS\_ Demo\_Content\_Pack\Source\TopologyRTSM\_OM.xml*-config *%CDE\_ HOME%\samples\RetailPOS\_Demo\_Content\_Pack\Source\dbconfig.properties*outputLocation *%CDE\_HOME%\workspace\RetailPOS* -passwords *<RTSM password>*

Verify the values in the mapping CSV file and, if required, modify it manually based on your business requirement.

5. Run the following command to generate the content pack:

createendtoendcp.bat -mappingfile "*%CDE\_HOME%\workspace\RetailPOS\RetailPOS\_ MappingFile2394283040045872.csv*" -topologyxml *%CDE\_HOME%\samples\RetailPOS\_ Demo\_Content\_Pack\Source\TopologyRTSM\_OM.xml* -paXml *%CDE\_ HOME%\samples\RetailPOS\_Demo\_Content\_Pack\Source\Fact\_PA.xml* -configfile *%CDE\_HOME%\samples\RetailPOS\_Demo\_Content\_Pack\Source\dbconfig.properties*

The Domain, ETL, and Report components of the content pack are now created.

# <span id="page-52-0"></span>**Generating Domain and ETL Component Package**

- 1. Browse to %CDE\_HOME%\workspace\RetailPOS\RetailPOSDomainCP.ap\dist (for Domain) and %CDE\_HOME%\workspace\RetailPOS\RetailPOSETLCP.ap\dist (for ETL)
- 2. Copy RetailPOS Domain and ETL to %PMDB\_HOME%\packages.

Copying the package makes it available in the Deployment Manager for installation.

**Note:** It is not necessary to have SHR installed on the machine where you are creating the Domain component package. If you created the Domain component package on another machine, you must copy the package to the SHR machine under *%PMDB\_ HOME%\packages*.

# <span id="page-52-1"></span>**Install the Domain and ETL Component Package**

<span id="page-52-2"></span>SHR provides the Deployment Manager utility on the Administration Console to install the content pack component packages. For instructions on how to install the content pack components, see the *HP Service Health Reporter Installation and Configuration Guide*.

## **Viewing SHR Reports**

To view the reports based on the data you collected using the content pack you created, perform the steps in the following sections according to the order mentioned :

- 1. "Export the Universe to SAP [BusinessObjects](#page-26-0) Repository" on page 27
- 2. "Create Web [Intelligence](#page-28-0) Reports" on page 29
- 3. ["Exporting](#page-30-1) Reports to SHR" on page 31
- 4. "Viewing Reports on SAP [BusinessObjects](#page-37-0) InfoView" on page 38

# <span id="page-53-0"></span>**Appendix A**

# **Creating a Data Source for ETL Component**

To create a sample PostgreSQL database, SHR provides the following files and scripts:

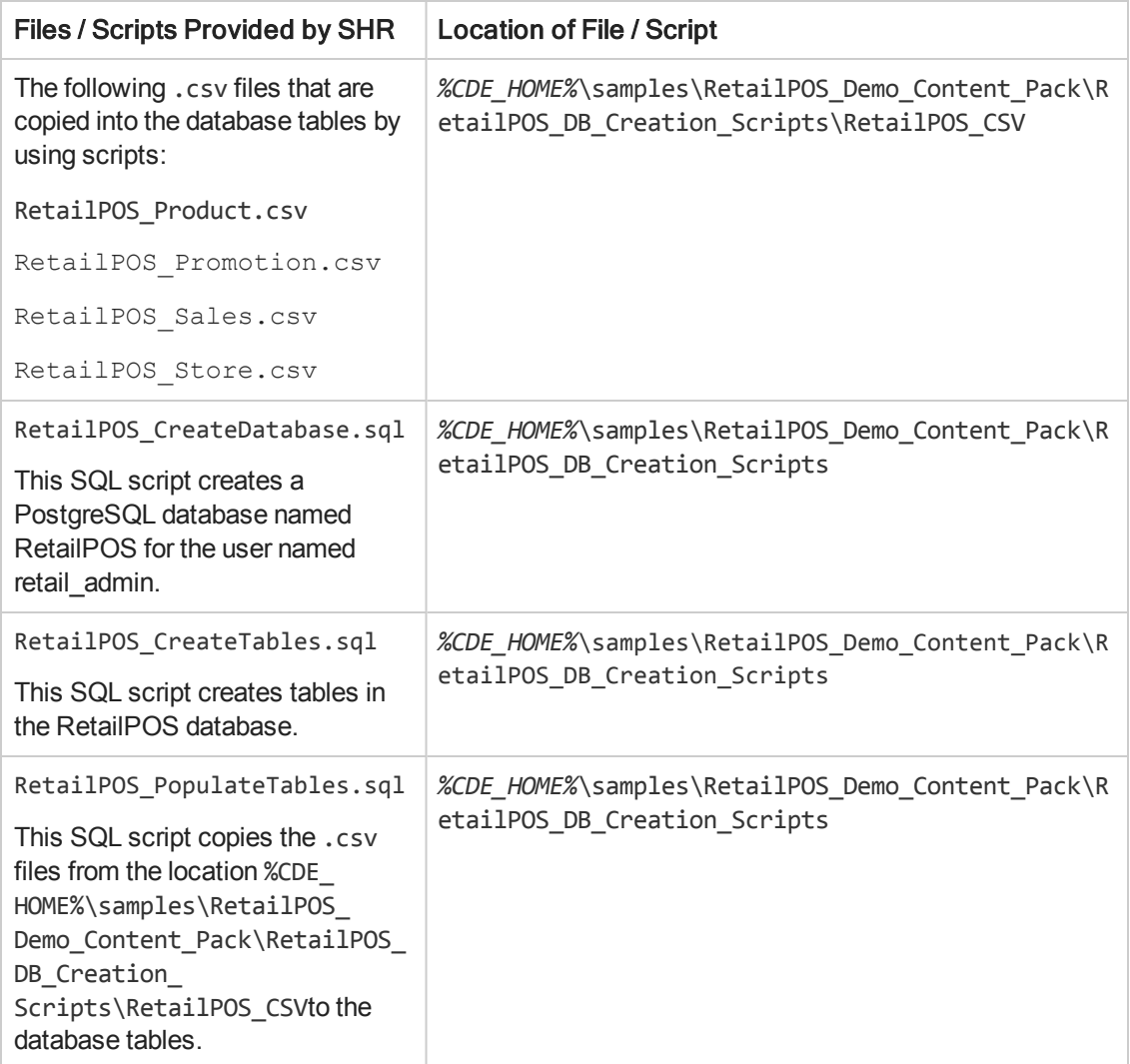

**Prerequisites:** Perform the following tasks before you start creating the PostgreSQL database:

Download and install PostgreSQL software from **http://www.postgresql.org/.** You can install PostgreSQL on any system which can be different than the system on which SHR is installed.

Copy the following files to the C:\ drive of the system where you installed PostgreSQL.

- RetailPOS CSV
- RetailPOS\_CreateDatabase.sql
- RetailPOS\_CreateTables.sql
- <span id="page-54-0"></span>• RetailPOS PopulateTables.sql

## **Create a PostgreSQL Database**

To create the database named RetailPOS, follow these steps:

- 1. Logon to the system where you installed PostgreSQl as Administrator.
- 2. Start the PostgreSQL **pgAdmin III** program.
- 3. Connect to default user **postgre** with the password you configured.

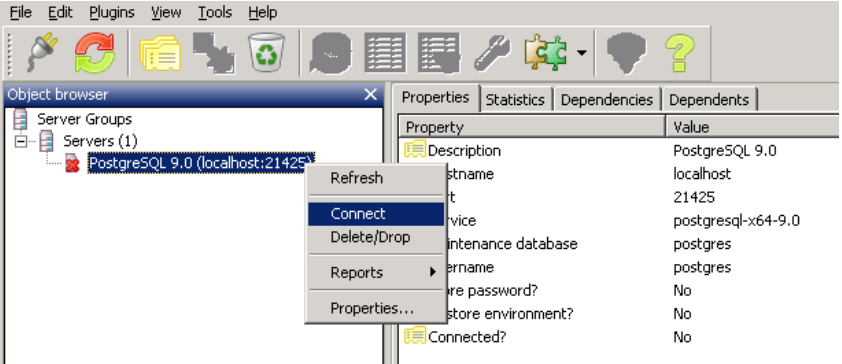

The Object browser pane shows the databases available for the postgre user.

- 4. On the SQL Query Editor window click **File** ->**Open**. Browse to the location on C:\ drive where you copied the script RetailPOS\_CreateDatabase.sql and click **Open**.
- 5. Click **Execute pgScript** to run the RetailPOS\_CreateDatabase.sql script.

The script creates the retailpos database and retail\_admin user as the database owner.

<span id="page-54-1"></span>6. Close the SQL Query Editor and click **Refresh**.

The retailpos database with user retail\_admin appear on the Object browser window.

# **Create Database Tables**

To create tables within the retailpos database, follow these steps:

- 1. On the Object browser window, select **retailpos** from the list of databases and open the SQL Query Editor.
- 2. On the SQL Query Editor window click **File** ->**Open**. Browse to the location on C:\ drive where you copied the script RetailPOS\_CreateTables.sql and click **Open**.

3. Click **Execute pgScript** to run the RetailsPOS\_CreateTables.sql script.

The following tables are created as shown in the following figure:

- n retailpos.product
- n retailpos.store
- n retailpos.promotion
- n retailpos.sales

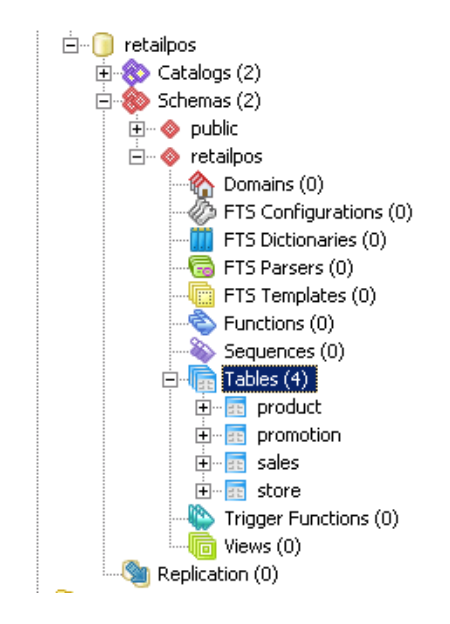

### <span id="page-55-0"></span>**Insert Data into the Database**

To insert data from the .csv files into the tables, follow these steps:

- 1. On the SQL Query Editor window click **File** ->**Open**. Browse to the location on C:\ drive where you copied the script RetailPOS\_PopulateTables.sql and click **Open**.
- 2. Click **Execute pgScript** to run the RetailPOS\_PopulateTables.sqlscript.

The script inserts the .csv files from RetailPOS CSV to the database tables.

Content Development - Getting Started Guide Appendix A: Creating a Data Source for ETL Component

# <span id="page-57-0"></span>**Glossary**

#### **C**

#### **CDE**

CDE is a set of tools provided by SHR for development of content packs.

#### **Collection policy**

A Collection policy is written in XML to define the metrics to be collected by a collector program from the specified data source.

#### **Content pack**

Content packs are data marts deployed on the SHR performance management databaseplatform. Content packs enable the platform to collect, store, process, and report the data. Acontent pack has three components – Domain, ETL, and Reports.

#### **D**

#### **Data Model**

Data model is a schema diagram that illustrates the relationship between dimension tables (that have attributes) and fact tables (that have measures).

#### **Domain Component**

Domain component of a content pack defines the data model of the Domain you are reporting on along with the logic to perform processing on the data. It is independent of the data source you collect data from.

#### **E**

#### **ETL Component**

ETL component of a content pack is data source dependant; it defines the

collection of data from the specified data source

#### **L**

#### **Loading**

The process of loading data from the stage tables to the data warehouse tables.

#### **R**

#### **Reconciliation**

Data reconciliation is the technique of associating fact data to corresponding dimension data.

#### **Reports Component**

The Reports component contains the SAP BusinessObjects Web Intelligence reports and universes.

#### **S**

#### **Staging**

Data staging is the process of moving the collected, transformed, and reconciled data into the staging tables.

#### **T**

#### **Transformation**

Data transformation is the optional step of cleaning the collected data according to business requirements.

#### **W**

#### **Workflow Streams**

Workflow streams in content packs are used to define and control the movement of data from one step to another.

# <span id="page-58-0"></span>**We appreciate your feedback!**

If you have comments about this document, you can contact the [documentation](mailto:docfeedback@hp.com?subject=Feedback on Service Health Reporter 9.31 Content Development - Getting Started Guide) team by email. If an email client is configured on this system, click the link above and an email window opens with the following information in the subject line:

#### **Feedback on Service Health Reporter, 9.31 Content Development - Getting Started Guide**

Just add your feedback to the email and click send.

If no email client is available, copy the information above to a new message in a web mail client, and send your feedback to docfeedback@hp.com.